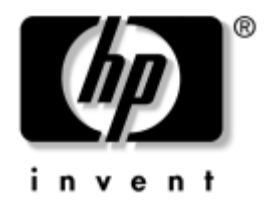

# **Útmutató a számítógépek felügyeletéhez**

Üzleti célú asztali számítógépek

A kiadvány cikkszáma: 391759-211

**2005. május**

Ez az útmutató az egyes számítógépekre előre telepített biztonsági és intelligens rendszerfelügyeleti szolgáltatások használatával kapcsolatos fogalmakat és tudnivalókat ismerteti.

© Copyright 2005 Hewlett-Packard Development Company, L.P. Az itt található információ értesítés nélkül változhat.

A Microsoft és a Windows név a Microsoft Corporation Amerikai Egyesült Államokban és más országokban bejegyzett kereskedelmi védjegye.

A HP termékeire és szolgáltatásaira kizárólag az adott termékhez vagy szolgáltatáshoz mellékelt nyilatkozatokban kifejezetten vállalt jótállás vonatkozik. Az itt leírtak nem jelentenek további jótállást. A HP nem vállal felelősséget a jelen dokumentumban esetleg előforduló technikai vagy szerkesztési hibákért és hiányosságokért.

A jelen dokumentum szerzőijog-védelem alatt álló, tulajdonjogban lévő információt tartalmaz. A Hewlett-Packard Company előzetes írásos engedélye nélkül a dokumentum sem egészben, sem részben nem fénymásolható, sokszorosítható vagy fordítható le más nyelvre.

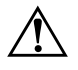

Å **FIGYELEM!** Az így megjelölt szöveg arra figyelmeztet, hogy az utasítás betartásának elmulasztása sérülést vagy halált okozhat.

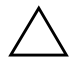

Ä **VIGYÁZAT!** Az így megjelölt szöveg azt jelzi, hogy az útmutatóban megadottaktól eltérő használat esetén károsodhat a készülék, vagy elveszhetnek a rajta tárolt adatok.

#### **Útmutató a számítógépek felügyeletéhez**

Üzleti célú asztali számítógépek Első kiadás (2005. május) **A kiadvány cikkszáma: 391759-211**

# **Tartalomjegyzék**

# **[Útmutató a számítógépek felügyeletéhez](#page-4-0)**

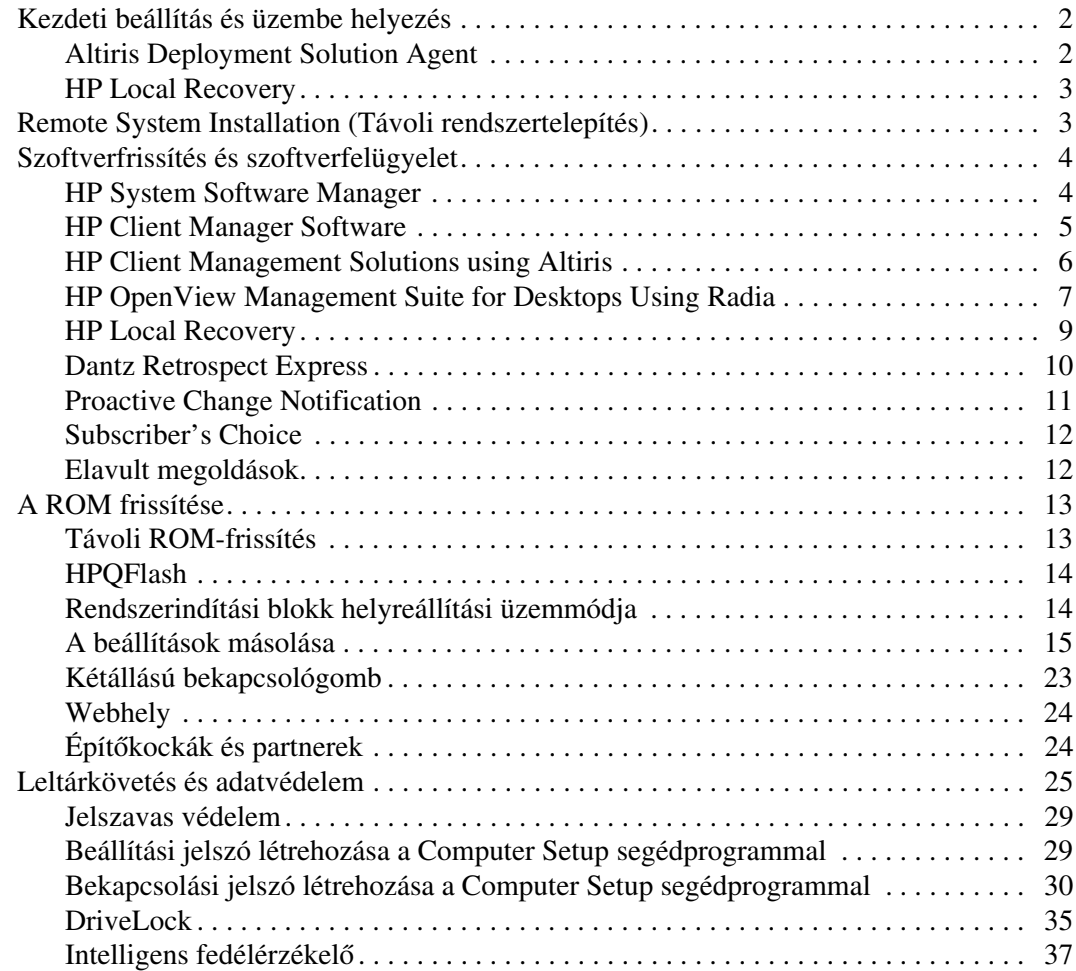

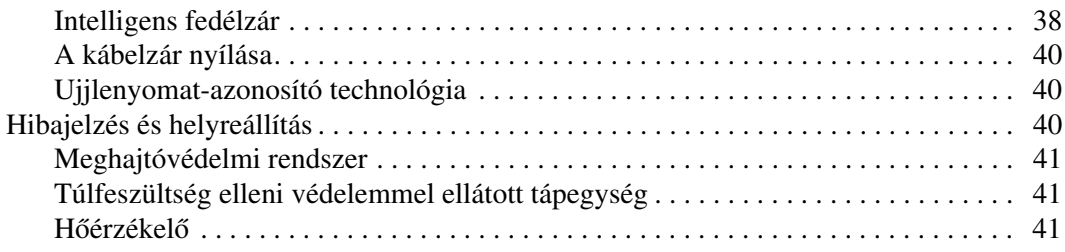

# **[Tárgymutató](#page-45-0)**

# <span id="page-4-0"></span>**Útmutató a számítógépek felügyeletéhez**

<span id="page-4-1"></span>A HP Client Management Solutions szabványokon alapuló megoldásokat biztosít a hálózati környezetben működő asztali számítógépek, munkaállomások és hordozható számítógépek felügyeletéhez és kezeléséhez. A HP úttörő szerepet vállalt a munkaállomások felügyelhetősége terén, mivel 1995-ben elsőként fejlesztette ki az iparág első, teljes körűen felügyelhető asztali személyi számítógépeit. A HP a felügyelhetőséget biztosító technológia szabadalomtulajdonosa. Azóta a HP vezető szerepet játszik az asztali számítógépek, munkaállomások és hordozható számítógépek hatékony telepítéséhez, beállításához és felügyeletéhez szükséges szabványok és infrastruktúra kifejlesztésében. A HP szorosan együttműködik az iparág felügyeleti szoftvereket készítő fontosabb gyártóival, így biztosítja a kompatibilitást az HP Client Management Solutions és ezen termékek között. A HP Client Management Solutions fontos részét képezi a HP aziránti elkötelezettségének, hogy olyan, a számítógép életciklusát átfogó megoldásokat biztosítson, amelyek segítséget nyújtanak az asztali számítógépek életciklusának négy főbb fázisában: a tervezésben, az üzembe helyezésben, a felügyeletben és az új rendszerre vagy programra való áttérésben.

A munkaállomás-felügyelet legfontosabb szolgáltatásai a következők:

- Kezdeti beállítás és üzembe helyezés
- Távoli rendszertelepítés
- Szoftverfrissítés és -felügyelet
- ROM-frissítés
- Leltárkövetés és adatvédelem
- Hibajelzés és helyreállítás

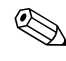

✎ Az útmutatóban bemutatott szolgáltatások támogatása az egyes számítógéptípusokban és szoftververziókban eltérő lehet.

# <span id="page-5-0"></span>**Kezdeti beállítás és üzembe helyezés**

<span id="page-5-3"></span>A számítógépek előtelepített rendszerszoftver-csomagot tartalmaznak. Rövid "kibontás" után a számítógép használatra kész.

Előfordulhat, hogy az előre telepített szoftvercsomag helyett testreszabott rendszer- és alkalmazáscsomagot kíván használni. Testreszabott szoftvercsomag többféleképpen is telepíthető, például:

- További alkalmazások telepítése az előtelepített szoftvercsomag kibontása után
- Az előtelepített szoftver lecserélése a testreszabott szoftverlemezképre szoftvertelepítő eszközök (például az Altiris Deployment Solution segédprogram) használatával
- Merevlemez tartalmának másolása másik merevlemezre lemezklónozás útján

<span id="page-5-7"></span><span id="page-5-6"></span>A legmegfelelőbb telepítési módszer az informatikai környezettől és folyamatoktól függ. A HP Lifecycle Solutions webhely [\(](http://whp-sp-orig.extweb.hp.com/country/us/en/solutions.html)http://whp-sp-orig.extweb.hp.com/country/us/en/solutions.html) PC Deployment című részében útmutatást talál a leghatékonyabb telepítési módszer kiválasztásával kapcsolatban.

<span id="page-5-5"></span><span id="page-5-4"></span>A *Restore Plus!* CD, a ROM alapú telepítés és az ACPI használatára alkalmas hardver további segítséget biztosít a rendszer helyreállításában, a konfigurációkezelésben, a hibaelhárításban és az energiagazdálkodásban.

# <span id="page-5-1"></span>**Altiris Deployment Solution Agent**

<span id="page-5-2"></span>Ez a program a számítógépre előre be van töltve. Telepítésével lehetővé válik a felügyeleti célokat szolgáló Deployment Solution konzollal történő kommunikáció.

Az Altiris Deployment Solution Agent telepítése:

- 1. Kattintson a **Start** gombra.
- 2. Mutasson a **Minden program** pontra.
- 3. Kattintson a **Software Setup** (Szoftvertelepítés) elemre.
- 4. Kattintson a **Next** (Tovább) gombra.
- 5. Görgesse lefelé az oldalt, majd kattintson a hivatkozásra az Altiris AClient telepítéséhez.

# <span id="page-6-0"></span>**HP Local Recovery**

<span id="page-6-2"></span>A Local Recovery szoftver az adatokról és a rendszerfájlokról biztonsági másolatot készít a merevlemez egy védett területén. Adatok vagy fájlok elveszése, törlése vagy sérülése esetén a Local Recovery segítségével helyreállíthatók az adatok, illetve visszaállítható a legutóbbi helyes rendszerkép.

Az előre betöltött program telepítése:

- 1. Kattintson a **Start** gombra.
- 2. Kattintson a **Local Recovery** elemre.
- 3. Kattintson a **Next** gombra.
- <span id="page-6-4"></span>4. Görgesse lefelé az oldalt, majd kattintson a hivatkozásra a HP Local Recovery szoftver telepítéséhez.

# <span id="page-6-1"></span>**Remote System Installation (Távoli rendszertelepítés)**

<span id="page-6-3"></span>A távoli rendszertelepítés a Preboot Execution Environment (Rendszerindítást megelőző végrehajtás – PXE) elindításával lehetővé teszi a rendszer elindítását és beállítását a hálózati kiszolgálón tárolt szoftverek és konfigurációs adatok használatával. A Remote System Installation szolgáltatást általában rendszertelepítő és rendszerkonfigurációs eszközként használják az alábbi feladatokra:

- <span id="page-6-6"></span>Merevlemez formázására
- Szoftvercsomag telepítésére egy vagy több új számítógépre
- A flash ROM-ban lévő rendszer BIOS távoli frissítésére (["Távoli ROM-frissítés", 13. oldal\)](#page-16-1)
- A BIOS beállítására

<span id="page-6-5"></span>A távoli rendszertelepítés elindításához nyomja le az **F12** billentyűt, amikor az "F12 = Network Service Boot" (F12 = Hálózati rendszerindítás) üzenet megjelenik a HP emblémáját megjelenítő képernyő jobb alsó sarkában. A művelet folytatásához kövesse a képernyőn megjelenő utasításokat. Az alapértelmezett rendszerindítási sorrendet a BIOS-ban kell megadni, ahol beállítható, hogy a rendszer mindig a PXE-t indítsa el elsőként.

A HP és az Altiris megállapodást kötött olyan eszközök gyártására, amelyek megkönnyítik és lerövidítik a számítógépek vállalati telepítését és felügyeletét, valamint csökkentik az üzemeltetési költségeket. Ezen eszközöknek köszönhetően a HP számítógépek a vállalati környezet legkönnyebben felügyelhető ügyfélszámítógépei.

# <span id="page-7-0"></span>**Szoftverfrissítés és szoftverfelügyelet**

<span id="page-7-3"></span>A HP számos eszközt biztosít az asztali számítógépeken, munkaállomásokon és hordozható számítógépeken lévő szoftverek kezeléséhez és frissítéséhez:

- HP System Software Manager
- HP Client Manager Software
- HP Client Management Solutions using Altiris
- HP OpenView Management Suite for Desktops using Radia
- HP Local Recovery
- Dantz Backup and Recovery
- **HP Proactive Change Notification**
- <span id="page-7-2"></span>■ HP Subscriber's Choice

### <span id="page-7-1"></span>**HP System Software Manager**

A HP System Software Manager (SSM) egy olyan ingyenes segédprogram, amely automatizálja az eszközillesztők és a BIOS-frissítések távoli telepítését a HP hálózati környezetben működő vállalati számítógépein. Az SSM segédprogram futás közben csendesen (felhasználói beavatkozás nélkül) meghatározza az illesztőprogramok és az egyes hálózati ügyfélrendszerekre telepített BIOS felülvizsgálati szintjét, és ezt összehasonlítja a rendszerszoftver tesztelt és egy központi fájltárolóban tárolt SoftPaq csomagjaival. Ezt követően az SSM a hálózati számítógépeken található régebbi verziójú rendszerszoftvereket automatikusan a fájltárolóban elérhető későbbi szintekre frissíti. Mivel az SSM a SoftPaq frissítések terjesztését csak a megfelelő típusú ügyfélrendszerekre teszi lehetővé, a rendszergazdák az SSM programmal magabiztosan és hatékonyan tarthatják rendszerszoftvereiket naprakészen.

A System Software Manager vállalati szoftverterjesztési eszközökbe, például a HP OpenView Management Suite using Radia és a Microsoft System Management Server (SMS) eszközbe integrált. Az SSM segédprogrammal ügyfelek vagy külső fél által létrehozott, SSM-formátumba csomagolt frissítéseket terjeszthet.

<span id="page-8-1"></span>Az SSM segédprogram ingyenesen letölthető a [www.hp.com/go/ssm](http://www.hp.com/go/ssm) webhelyen.

# <span id="page-8-0"></span>**HP Client Manager Software**

Az Altiris-szel közösen fejlesztett HP Client Manager Software a HP összes támogatott üzleti célú asztali és hordozható számítógépéhez és munkaállomás-típusához ingyenesen elérhető. A HP Client Manager tartalmazza az SSM segédprogramot, amely lehetővé teszi a HP ügyfélrendszerek hardveres hátterének központi követését, figyelését és felügyeletét.

A HP Client Manager szoftver a következőkre használható:

- Tájékozódás a hardverre vonatkozó fontos információkról (például a processzor-, memória-, video- és biztonsági beállításokról)
- A rendszerállapot figyelése a problémák előfordulásuk előtt történő kijavítása érdekében
- Illesztőprogramok és BIOS-frissítések központi telepítése
- A BIOS- és a biztonsági beállítások távoli konfigurálása
- Folyamatok automatizálása a hardverproblémák gyors megoldása érdekében

A HP Client Manager ugyanazt az Altiris infrastruktúrát használja, mint az Altiris egyéb ügyfélkezelési megoldásai. Ez a kialakítás jelentős előnnyel jár az informatikai munkatársak számára, hiszen csak egyetlen infrastruktúrát kell telepíteni és kezelni. Az információk tárolása egyetlen adatbázisban történik, amely teljes és következetes leltárjelentéseket, valamint rendszerállapotés biztonsági adatokat biztosít. Az ügyfélrendszerek hardverés szoftverkezelési feladatainak ütemezése és követése egyetlen konzisztens konzolfelületről végezhető el.

A HP Client Manager szoftverről további tudnivalókat a [www.hp.com/go/easydeploy](http://www.hp.com/go/easydeploy) webhelyen talál.

# <span id="page-9-0"></span>**HP Client Management Solutions using Altiris**

<span id="page-9-1"></span>A HP Client Manager hardverkezelési lehetőségeinek kiegészítéséhez további Altiris ügyfélkezelési megoldások vásárolhatók a HP-től. Ezek az Altiris megoldások az ügyfelek informatikai életciklusának kihívásaira vonatkoznak, például:

- Leltárfelmérés
- Szoftverlicenc megfelelősége
- Személyi áttérés
- Szoftverlemezkép telepítése
- Szoftverterjesztés
- Eszközkezelés
- Ügyfelek biztonsági mentése és helyreállítása
- Problémamegoldás

A HP Client Management Solutions using Altiris megoldásról további információ a [www.hp.com/go/easydeploy](http://www.hp.com/go/easydeploy) webhelyen található.

A HP és az Altiris egyedülálló együttműködése a HP partnerei és ügyfelei számára a legkiválóbb megoldások biztosítása érdekében az értékesítési és marketingtevékenységeken túl a közös fejlesztésre és technológiákra, így a HP ügyfelekre, kiszolgálókra, OpenView alkalmazásra és szolgáltatásokra is kiterjed.

A Compaq személyes rendszerek csoportja és az Altiris 1999-ben léptek szövetségre annak érdekében, hogy a Compaq a számítógépes hardverek és felügyelet úttörőjeként egyesítse erejét a számítógépek üzemeltetése és az áttérés terén tapasztalatokat szerzett Altiris-szel. A kapcsolatból a költségcsökkentő, az informatikai életciklusra vonatkozó felügyeleti megoldások– például a HP számítógépekhez a legkiválóbb hardverfelügyeletet biztosító, közösen kifejlesztett HP Client Manager Software – bevezetésével stratégiai szövetség lett.

A személyes rendszerek csoport sikerére alapozva 2001-ben a szabványos kiszolgálók csoport bemutatta a ProLiant Essentials Rapid Deployment Pack csomagot, amely az Altiris Deployment Solution OEM-verziójának és a HP SmartStart Toolkit csomagjának a kombinációja. A HP a megoldást a ProLiant kiszolgálók (beleértve a blade-kiszolgálókat is), valamint a HP Consolidated Client Infrastructure megoldásának egyik alapösszetevője, a blade-számítógépek előkészítésére használja.

A HP és a Compaq egyesülése után a szövetség a következő ajánlatokkal bővült:

- Az Altiris Deployment Solution szoftver a harmincnapos kipróbálási időszak alatt ingyenesen használható a HP üzleti célú számítógépein, ezt követően pedig megvásárolható a licenc.
- Az ügyfelek biztonsági mentésére és helyreállítására szolgáló HP Local Recovery segédprogram ingyenesen használható a HP üzleti célú számítógépein.
- Az Altiris Connector for HP OpenView lehetővé teszi az ügyfelek leltározását, valamint eseményintegrációt biztosít a HP OpenView Network Node Manager, Operations, és Service Desk megoldással.
- Az Altiris Connector for HP Systems Insight Manager megoldás lehetővé teszi a HP ügyfelek és kiszolgálók összevont telepítését és felügyeletét a HP Systems Insight Manager konzolról.

A HP piacvezető szerepét annak köszönheti, hogy egyetlen felügyeleti megoldást és konzolt biztosít a személyi számítógépek, a kéziszámítógépek, a vékony kliensek, valamint a Windows és Linux kiszolgálók telepítéséhez és konfigurálásához, továbbá gazdag integrációt tesz lehetővé a HP vállalati felügyeleti eszközeivel. A HP a HP Services nevű szervezet és az Altiris révén átfogó képzést és szakértelmet kínál. A HP Client Management Solutions és a szolgáltatások ezen kombinációja a legjobb választást jelenti az olyan ügyfelek számára, akik az ügyfélrendszerek felügyeletének költségeit és bonyolultságát csökkenteni szeretnék.

# <span id="page-10-0"></span>**HP OpenView Management Suite for Desktops Using Radia**

<span id="page-10-1"></span>A HP OpenView Management Suite for Desktops using Radia egy könnyen méretezhető, irányelv alapú változás- és konfigurációkezelő szoftver, amely lehetővé teszi a rendszergazdák számára a szoftverek és tartalmak különféle asztali platformokon keresztül, egy web alapú konzolról történő hatékony és megbízható leltározását, telepítését és karbantartását.

A HP OpenView Management Suite for Desktops using Radia biztosítja az asztali alkalmazások elérhetőségét, valamint azt, hogy az alkalmazottak, partnerek és ügyfelek által igényelt operációs rendszerek, alkalmazások és tartalmak mindig teljes mértékben megfelelők legyenek.

A HP OpenView Management Suite for Desktops using Radia a vállalati ügyfelek által az egész világon bizonyítottan több mint 99%-os telepítési megbízhatóságot nyújt a rendkívül bonyolult és nagyméretű informatikai környezetekben. A megoldás automatizálja a változáskezelést, és ezzel jelentős mértékben csökkenti az informatikai kiadásokat, felgyorsítja a szoftverek és tartalmak piacrakerülési idejét, továbbá fokozott felhasználói hatékonyságot és megelégedettséget eredményez.

A HP OpenView Management Suite for Desktops using Radia a következőket teszi lehetővé az informatikai szakemberek számára:

- Hardver- és szoftverleltár gyűjtése több platformról
- Alkalmazáscsomagok elkészítése és hatáselemzés elvégzése a forgalomba kerülés előtt
- Szoftverek és tartalmak telepítése és kezelése egyedi asztali számítógépekhez, munkaállomásokhoz vagy asztali számítógépek teljes populációihoz az irányelveknek megfelelően
- Operációs rendszerek, alkalmazások és tartalmak előkészítése és kezelése osztott asztali számítógépeken, bármely helyről
- Integráció a HP OpenView Service Desk megoldással és más támogatási és rendszerfelügyeleti eszközökkel
- Közös infrastruktúra kialakítása a szoftverek és tartalmak felügyeletéhez gyakorlatilag bármely eszközön, platformon és hálózaton az összes vállalati felhasználó számára
- Méretezés a vállalati igények szerint

A HP OpenView Management Suite for Desktops using Radia választható különálló megoldásként vagy teljes mértékben integrálva más HP OpenView Management Suite using Radia termékekkel, melyek a HP egyedülálló, minden igényt kielégítő felügyeleti szemléletének lényeges összetevői, és melyek lehetővé teszik a vállalati számítástechnikai eszközökön található valamennyi szoftver automatizált és folyamatos karbantartását. A HP OpenView Management Suite using Radia termékek biztosítják, hogy a teljes szoftverinfrastruktúra állapota folyamatosan megfelelő, azaz naprakész, megbízható és biztonságos legyen.

A HP OpenView Management Suite for Desktops using Radia megoldásról további információt

a [http://managementsoftware.hp.com/products/radia\\_mdsk/index.html](http://managementsoftware.hp.com/products/radia_mdsk/index.html) webhelyen talál.

# <span id="page-12-0"></span>**HP Local Recovery**

<span id="page-12-1"></span>A Local Recovery szoftver biztosítja az adatok és rendszerfájlok védelmét a HP üzleti célú asztali számítógépein, hordozható számítógépein és munkaállomásain. A Local Recovery segítségével információk véletlen törlését vagy az operációs rendszer sérülését követően gyorsan elvégezheti a helyreállítást, és folytathatja munkáját. Az internetre nem vagy csak ritkán csatlakozó felhasználók számára tervezett Local Recovery szoftver a HP számítógépek adatainak és rendszerállapotának védelmét a helyi merevlemez egy védett területén tárolt, ütemezett pillanatképek segítségével végzi el. A biztonsági mentés vagy a helyreállítás elindításához a rendszerindítás előtt csak kattintania kell az egérrel vagy meg kell nyomnia az F11 billentyűt. A rendszer biztonsági mentése és az összeomlás helyreállítása a csatlakozástól függetlenül minden felhasználó számára leegyszerűsödött.

A Local Recovery ingyenesen jár a HP üzleti célú számítógépekkel. Ezenkívül további két ügyfél-helyreállítási termék is beszerezhető. A termékekhez elérhető frissítések további helyreállítási szolgáltatásokat bizosítanak:

- Local Recovery Pro A Local Recovery szolgáltatásai mellett támogatja a másodlagos merevlemez-meghajtóra történő biztonsági mentést és helyreállítást, valamint a nyitott és zárolt fájlokat. Biztonsági mentési pillanatkép készítése során a nyitott és zárolt fájlok támogatása révén megőrződnek a nyitott alkalmazások, például e-mail üzenetek, bemutatók és szövegszerkesztővel létrehozott dokumentumok adatai.
- Recovery Solution Teljes körű, vállalati szintű biztonsági mentési és helyreállítási megoldást biztosít egy központi felügyeleti konzolról. A megoldás a helyi merevlemez-meghajtó egy védett területére és az egy hálózati tárterületre történő biztonsági mentést egyaránt támogatja. Ez a hálózati alapú helyreállítási szolgáltatás magas szintű védelmet nyújt a merevlemez-meghajtó károsodásából származó vagy a számítógépek ellopásának és helytelen elhelyezésének következtében előforduló adatvesztés esetén.

A HP Local Recovery szoftverről további információt a [www.hp.com/go/easydeploy](http://www.hp.com/go/easydeploy) webhelyen talál.

### <span id="page-13-0"></span>**Dantz Retrospect Express**

<span id="page-13-1"></span>A Dantz Retrospect Express egyetlen, Windows rendszert futtató [asztali vagy hordozható számítógép védelmére szolgál. A Retrospect](http://www.dantz.com/en/partners/oem_solutions.dtml)  Express lehetővé teszi a vírusok, újonnan telepített szoftverek, felhasználói hibák, károsodott hardvereszközök, hardverfrissítések, rosszindulatú támadók és az elveszett vagy ellopott számítógépek okozta adatvesztés esetén történő helyreállítást. A program egyszerű másolatok és összetett biztonsági másolatok készítését egyaránt lehetővé teszi, az egyszerűen kezelhető telepítési varázsló segítségével pedig percek alatt készen áll a futtatásra. Az elérhető legjobb védelem érdekében a Retrospect Express program összeomlás-helyreállítási funkcióval is rendelkezik. Kattintson ide a Retrospect szoftvert a termékükbe építő hardvergyártók listájának megtekintéséért, illetve ha tudni szeretné, hogy hol lehet ezen termékeket megvásárolni.

A Retrospect Express telepítését és az első biztonsági mentést kevesebb mint két perc alatt elvégezheti. A Retrospect programmal néhány egyszerű kérdés megválaszolásával biztonsági mentési terveket hozhat létre. A visszaállítások gyorsan és akadálymentesen történnek. Ha visszaállításra van szükség, a Retrospect Express automatikusan megkeresi a fájlokat akkor is, ha a felhasználó nem tudja, hogy azok a biztonsági mentéseket tartalmazó adathordozók közül melyen találhatók.

Egy gombnyomással másolhat fájlokat és mappákat egy külső merevlemez-meghajtóra. A másolási művelettel az adatokat a számítógép merevlemezéről a külső merevlemez-meghajtóra másolhatja. (A beépített biztonságimásolat-készítő gombbal ellátott külső merevlemez-meghajtók esetében a másolást egyszerűen a gomb megnyomásával lehet elindítani.) A másolatok révén a külső merevlemez-meghajtón lévő fájlok és mappák egyszerűen megtekinthetők, kezelhetők és visszaállíthatók a Windows Intéző segítségével. A másolási folyamat a külső meghajtón található korábbi biztonsági másolatok felülírásával helyet, a csak az új, illetve a legutóbbi biztonsági mentés óta módosított fájlok másolása révén pedig időt takarít meg.

A fájlok és mappák több változatáról is készíthet biztonsági másolatot. Az összetett biztonsági mentés megőrzi a fájlok és mappák korábbi változatait, és lehetővé teszi a számítógép visszaállítását egy korábbi, az adatsérülési esemény előfordulása előtti időpontnak megfelelő állapotba. Minden egyes biztonsági mentési művelet végrehajtásakor a Retrospect Express létrehoz egy visszaállítási pontot, amely az összes olyan adatot tartalmazhatja, melyre a felhasználónak szüksége van fájlok vagy egy egész rendszer (összeomlás-helyreállítás) visszaállításához – beleértve az operációs rendszer összes fájlját és beállítását, az eszközillesztőket, valamint az alkalmazásokat és azok beállításait. A visszaállítási pontok gyorsan rögzíthetők, és a biztonsági mentés időpontjának teljes mértékig megfelelő visszaállítást biztosítanak, meghaladva ezzel a többi, biztonsági mentések készítésére szolgáló szoftver képességeit.

További tudnivalókat a Dantz Retrospect Express szoftverről a [http://www.dantz.com/en/products/win\\_express/index.dtml](http://www.dantz.com/en/products/win_express/index.dtml) webhelyen talál.

# <span id="page-14-0"></span>**Proactive Change Notification**

<span id="page-14-1"></span>A Proactive Change Notification (előzetes változási értesítés) program a Subscriber's Choice webhelyet használja az alábbiak előzetes és automatikus végrehajtására:

- Proactive Change Notification e-mailek küldése, melyek tájékoztatnak a kereskedelmi forgalomban kapható számítógépek és kiszolgálók többségére vonatkozóan a hardvert és programokat érintő változásokról, akár 60 nappal korábban.
- Az ügyfeleknek szóló közleményeket, tanácsokat, feljegyzéseket, biztonsági közleményeket és frissített eszközillesztőkről szóló értesítést tartalmazó e-mail küldése a kereskedelmi forgalomban kapható számítógépek és kiszolgálók többségére vonatkozóan.

<span id="page-14-2"></span>Saját profilt állíthat össze, mely biztosítja, hogy csak az Ön informatikai környezetére vonatkozó információkat kapja meg. Ha további információra van szüksége a Proactive Change Notification programmal és az egyéni profil létrehozásával kapcsolatban, látogassa meg a következő webhelyet: <http://h30046.www3.hp.com/subhub.php?jumpid=go/pcn>.

# <span id="page-15-0"></span>**Subscriber's Choice**

<span id="page-15-4"></span>A Subscriber's Choice alkalmazás a HP ügyfél alapú szolgáltatása. A felhasználó saját profilja alapján a HP a termékeivel kapcsolatos személyre szabott tippeket, szolgáltatásokat ismertető cikkeket, illetve az illesztőprogramokkal és a terméktámogatással kapcsolatos értesítéseket biztosít a felhasználónak. A Subscriber's Choice illesztőprogramokkal és terméktámogatással kapcsolatos értesítései e-mailben tájékoztatják a felhasználót, hogy az előfizetésben meghatározott információhoz kapcsolódó új anyagot tettek közzé, amely le is tölthető. A Subscriber's Choice szolgáltatásról és az egyéni profil létrehozásáróla

<span id="page-15-3"></span><span id="page-15-2"></span><http://h30046.www3.hp.com/subhub.php> címen elérhető webhelyen olvashat.

# <span id="page-15-1"></span>**Elavult megoldások**

A Desktop Management Task Force (DMTF) közel tíz évvel ezelőtt vezette be a Desktop Management Interface (DMI) szabványt. Az olyan új szabványok bevezetésének következtében, mint például a Common Information Model (CIM), a DMTF a DMI szabványt elavulttá nyilvánította. A HP Client Management Solutions, a HP System Insight Manager és a CIM Microsoft által megvalósított, Windows Management Instrumentation néven ismert változatának egyéb fejlesztései eredményeként a HP Insight Management Agent szoftver többé nem található meg a 2004. január 1. után kereskedelmi forgalomba kerülő új HP asztali számítógépeken, munkaállomásokon és hordozható számítógépeken.

Az Insight Management (IM) Agent a következő szolgáltatásokat nyújtotta:

- A DMI-támogatás lehetővé tette az ügyfélrendszereknek Insight Manager 7 programmal vagy más, DMI-kompatibilis felügyeleti alkalmazással történő kezelését.
- Egy webügynök révén lehetővé vált a rendszer helyi és távoli figyelése egy webböngésző segítségével.
- A rendszer állapotára vonatkozó riasztások értesítették a felhasználót, illetve el lehetett küldeni azokat egy központi konzolra.

Az Insight Manager helyét a HP Systems Insight Manager (HP SIM) szoftver vette át. A HP SIM az ügyfélrendszerek adatainak gyűjtését a WMI használatával végzi. A már kapható Altiris Connector for HP Systems Insight Manager megoldás lehetővé teszi a HP Client Management Solutions használatát a HP SIM konzolon keresztül.

Habár a helyi riasztások jelenleg nem támogatottak a HP Client Management Solutions megoldással, a rendszer állapotára vonatkozó riasztásokról a rendszerfelügyeleti konzol jelentést kap. A Microsoft WMI a Windows 2000 és a Windows XP rendszerrel használható szabvány. A WMI a hardverleltározást és a riasztási adatokat a rendszerfelügyeleti alkalmazásnak közvetlenül a Windows operációs rendszeren keresztül biztosítja.

# <span id="page-16-0"></span>**A ROM frissítése**

<span id="page-16-3"></span>A számítógép BIOS-ának tárolása programozható flash ROM-ban (csak olvasható memóriában) történik. A Computer Setup (F10) segédprogramban a beállítási jelszó megadásával megelőzhető a ROM akaratlan frissítése vagy felülírása. Ez a számítógép működési integritásának megőrzéséhez fontos. Ha mégis szükség lenne a BIOS frissítésére, letöltheti a legújabb BIOS példányokat a HP illesztőprogramokkal és terméktámogatással foglalkozó webhelyéről, a <http:/www.hp.com/support/files> címről.

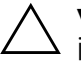

<span id="page-16-2"></span>Ä **VIGYÁZAT!** A ROM maximális védelme érdekében adjon meg beállítási jelszót. A beállítási jelszó megakadályozza a ROM jogosulatlan frissítését. A System Software Manager segítségével a rendszergazda egyszerre több számítógépen is megadhatja a beállítási jelszót. További tudnivalókért látogassa meg a következő webhelyet: [http://www.hp.com/go/ssm.](http://www.hp.com/go/ssm)

# <span id="page-16-1"></span>**Távoli ROM-frissítés**

<span id="page-16-4"></span>A távoli ROM-frissítés lehetővé teszi a távoli HP számítógépekben található BIOS biztonságos frissítését közvetlenül a központi hálózatfelügyeleti konzolról. Annak köszönhetően, hogy a rendszergazda a hálózaton keresztül, több számítógépen is végrehajthatja ezt a műveletet, egységesebbé és szabályozhatóbbá válik a HP számítógépek BIOS-példányainak hálózati kezelése. Ez nagyobb hatékonyságot és alacsonyabb fenntartási költséget eredményez.

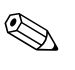

✎ A távoli ROM-frissítés előnyeinek kihasználásához a számítógépnek bekapcsolva kell lennie vagy be kell azt kapcsolni a távoli felélesztés funkción keresztül.

<span id="page-16-5"></span>A távoli ROM-frissítéssel kapcsolatos további tudnivalók a HP Client Manager Software és a System Software Manager programokban találhatók a <http://h18000.www1.hp.com/im/prodinfo.html> címen.

# <span id="page-17-0"></span>**HPQFlash**

A HPQFlash segédprogrammal helyileg frissítheti vagy visszaállíthatja az egyes számítógépek BIOS-át Windows operációs rendszerből.

<span id="page-17-2"></span>[Ha többet szeretne tudni a HPQFlash eszközről, látogasson el](http://www.hp.com/support/files)  [a](http://www.hp.com/support/files) http://www.hp.com/support/files webhelyre, és ha a program kéri, írja be a számítógép típusszámát.

# <span id="page-17-1"></span>**Rendszerindítási blokk helyreállítási üzemmódja**

A rendszerindítási blokk helyreállítási üzemmódja lehetővé teszi a rendszer helyreállítását sikertelen ROM-frissítés után (ennek kicsi a valószínűsége). Ha például áramszünet történik a BIOS frissítése közben, a ROM-frissítés nem fejeződik be. Ennek következtében a rendszer BIOS-a használhatatlannak minősül. A rendszerindítási blokk a ROM nem frissíthető része, és egy olyan kódot tartalmaz, amely a rendszer bekapcsolásakor ellenőrzi, hogy érvényes-e a rendszer BIOS-a.

- Ha a rendszer BIOS-a érvényes, a rendszer a megszokott módon elindul.
- Ha a rendszer BIOS-a nem érvényes, a hibatűrő rendszerindítási BIOS blokk elegendő támogatást nyújt
	- ❏ a BIOS fájlokhoz cserélhető adathordozó keresésére. Ha a rendszer megfelelő BIOS fájlt talál, akkor azzal automatikusan frissíti a ROM-ot.
	- ❏ a rendszernek olyan, rendszerindításra alkalmas cserélhető adathordozóról történő indítására, amely automatikusan aktiválja a BIOS frissítésére szolgáló segédprogramokat.

Ha a rendszer érvénytelen BIOS-t észlel, a tápfeszültségjelző LED vörös színben villog másodpercenként egyszer, összesen nyolc alkalommal. Ezzel egyidejűleg a hangszóró nyolc hangjelzést ad ki. Ha a ROM a video ROM-ot tartalmazó része nem sérült, a képernyőn üzenet jelzi, hogy a számítógép a rendszerindítási blokk helyreállítási üzemmódjába lépett.

A rendszerindítási blokk helyreállítási üzemmódjának elindulása után a rendszer a következő lépésekkel állítható helyre:

- 1. Kapcsolja ki a számítógépet.
- 2. Helyezzen a számítógépbe egy, a kívánt BIOS fájlt a gyökérkönyvtárban tartalmazó hajlékonylemezt, CD-t vagy USB-eszközt. Megjegyzés: Az adathordozó a FAT12, FAT16 vagy FAT32 fájlrendszerrel kell, hogy formázva legyen.
- 3. Kapcsolja be a számítógépet.

Ha a rendszer nem talál megfelelő BIOS fájlt, a hibatűrő rendszerindítási BIOS blokk megkísérli elindítani a rendszert egy rendszerindításra alkalmas eszközről. Ha a rendszer nem talál rendszerindításra alkalmas eszközt, akkor kéri a BIOS fájlt vagy a BIOS frissítésére szolgáló segédprogramot tartalmazó adathordozó behelyezését.

Ha a rendszer sikeresen újraprogramozta a ROM-ot, akkor automatikusan kikapcsol.

- 4. Vegye ki a számítógépből a BIOS frissítéséhez használt cserélhető adathordozót.
- 5. Indítsa újra a számítógépet.

# <span id="page-18-0"></span>**A beállítások másolása**

<span id="page-18-1"></span>Ezek a műveletek lehetővé teszik a rendszergazdák számára a beállítások egyszerű átmásolását egy másik, azonos típusú számítógépre. Ez több számítógép gyorsabb és egységesebb beállítását teszi lehetővé.

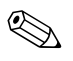

✎ Mindkét művelethez hajlékonylemez-meghajtó vagy támogatott USB-eszköz szükséges, mint például a HP Drive Key.

#### <span id="page-19-0"></span>**Másolás egy számítógépre**

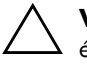

Ä **VIGYÁZAT!** Minden modell más beállításokkal rendelkezik. Ha a forrásés célszámítógép nem azonos modell, megsérülhet a fájlrendszer. Ne másolja a beállítási konfigurációt például dc7xxxx számítógépről dx7xxxx számítógépre.

- 1. Válassza ki az átmásolandó konfigurációt. Kapcsolja ki a számítógépet. Windows operációs rendszer használata esetén válassza a **Start > Leállítás > Leállítás** lehetőséget.
- 2. USB alapú eszköz használata esetén azt most kell behelyeznie.
- 3. Kapcsolja be a számítógépet.
- 4. A Computer Setup segédprogramba történő belépéshez nyomja le az **F10** billentyűt, amikor a számítógép újraindulását követően a monitor LED-je világítani kezd. Szükség esetén nyomja le az **Enter** billentyűt a kezdőképernyő kihagyásához.

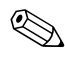

✎ Ha a megfelelő időben nem nyomja meg az **F10** billentyűt, a segédprogram indításához ismét újra kell indítania számítógépet, majd le kell nyomnia az **F10** billentyűt, amikor a monitor LED-je világítani kezd.

- 5. Hajlékonylemez használata esetén azt most kell behelyeznie.
- 6. Válassza a **File > Replicated Setup** > **Save to Removable Media** (Fájl > Másolt telepítés > Mentés cserélhető adathordozóra) lehetőséget. A képernyőn megjelenő utasításokat követve készítse el a konfigurációkat tartalmazó lemezt vagy USB-eszközt.
- 7. Kapcsolja ki a konfigurálandó számítógépet, majd helyezze be a konfigurációkat tartalmazó lemezt vagy USB-eszközt.
- 8. Kapcsolja be a konfigurálandó számítógépet.
- 9. A Computer Setup segédprogramba történő belépéshez nyomja le az **F10** billentyűt, amikor a számítógép újraindulását követően a monitor LED-je világítani kezd. Szükség esetén nyomja le az **Enter** billentyűt a kezdőképernyő kihagyásához.
- 10. Válassza a **File > Replicated Setup** > **Restore from Removable Media** (Visszaállítás cserélhető adathordozóról) lehetőséget, majd kövesse a képernyőn megjelenő utasításokat.
- 11. A konfigurálás befejezése után indítsa újra a számítógépet.

### <span id="page-20-0"></span>**Másolás több számítógépre**

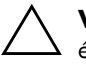

Ä **VIGYÁZAT!** Minden modell más beállításokkal rendelkezik. Ha a forrásés célszámítógép nem azonos modell, megsérülhet a fájlrendszer. Ne másolja a beállítási konfigurációt például dc7xxxx számítógépről dx7xxxx számítógépre.

Ebben az esetben a konfigurációt tartalmazó lemez vagy USB-eszköz előkészítése tovább tart, azonban jelentősen kevesebb időt vesz igénybe a beállítások átmásolása a célszámítógépre.

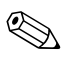

✎ Az eljáráshoz és a rendszerindításra alkalmas USB-eszköz létrehozásához rendszerindításra használható hajlékonylemezre van szükség. Ha a Windows XP rendszerrel nem lehet az ilyen hajlékonylemezt létrehozni, használja az egy számítógépre történő másolás módszerét (lásd: ["Másolás egy számítógépre", 16. oldal](#page-19-0)).

> 1. Készítsen egy rendszerindításra alkalmas lemezt vagy USB-eszközt. Lásd: ["Támogatott USB-eszköz", 18. oldal](#page-21-0) vagy ["Nem támogatott USB-eszköz", 21. oldal](#page-24-0).

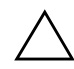

Ä **VIGYÁZAT!** Nem minden számítógépet lehet USB-eszközzel elindítani. Ha a Computer Setup (F10) segédprogramban az alapértelmezett rendszerindítási sorrend a merevlemez előtt tartalmazza az USB-eszközt, akkor az adott számítógép elindítható USB-eszközről. Ellenkező esetben rendszerindításra alkalmas lemezt kell használni.

- 2. Válassza ki az átmásolandó konfigurációt. Kapcsolja ki a számítógépet. Windows operációs rendszer használata esetén válassza a **Start > Leállítás > Leállítás** lehetőséget.
- 3. USB alapú eszköz használata esetén azt most kell behelyeznie.
- 4. Kapcsolja be a számítógépet.
- 5. A Computer Setup segédprogramba történő belépéshez nyomja le az **F10** billentyűt, amikor a számítógép újraindulását követően a monitor LED-je világítani kezd. Szükség esetén nyomja le az **Enter** billentyűt a kezdőképernyő kihagyásához.

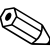

✎ Ha a megfelelő időben nem nyomja meg az **F10** billentyűt, a segédprogram indításához ismét újra kell indítania számítógépet, majd le kell nyomnia az **F10** billentyűt, amikor a monitor LED-je világítani kezd.

- 6. Hajlékonylemez használata esetén azt most kell behelyeznie.
- 7. Válassza a **File > Replicated Setup > Save to Removable Media** lehetőséget. A képernyőn megjelenő utasításokat követve készítse el a konfigurációkat tartalmazó lemezt vagy USB-eszközt.
- 8. Töltse le a beállításokat lemásoló BIOS-segédprogramot (repset.exe), és másolja azt a konfigurációt tartalmazó lemezre vagy USB-eszközre. A segédprogram letöltéséhez látogasson el a[http://welcome.hp.com/support/files](http://welcome.hp.com/country/us/en/support.html) webhelyre, és írja be a számítógép típusszámát.
- 9. A konfigurációt tartalmazó lemezen vagy USB-eszközön hozza létre a következő parancsot tartalmazó autoexec.bat fájlt:

#### <span id="page-21-4"></span>**repset.exe**

- 10. Kapcsolja ki a konfigurálandó számítógépet. Helyezze be a konfigurációt tartalmazó lemezt vagy USB-eszközt, majd kapcsolja be a számítógépet. A konfigurációs segédprogram automatikusan elindul.
- <span id="page-21-3"></span>11. A konfigurálás befejezése után indítsa újra a számítógépet.

#### **Rendszerindításra alkalmas eszköz létrehozása**

#### <span id="page-21-2"></span><span id="page-21-1"></span><span id="page-21-0"></span>**Támogatott USB-eszköz**

A támogatott eszközökön előtelepített lemezképfájl található annak érdekében, hogy egyszerűbben lehessen azokat rendszerindításra alkalmassá tenni. Az összes HP vagy Compaq, valamint a legtöbb egyéb típusú USB-eszköz rendelkezik ilyen előtelepített lemezképpel. Amennyiben az alkalmazott USB-eszköz nem rendelkezik a lemezképfájllal, akkor az ezen részben a későbbiekben leírtaknak megfelelően járjon el (lásd: ["Nem támogatott USB-eszköz", 21. oldal](#page-24-0)).

Rendszerindításra alkalmas USB-eszköz létrehozásához a következőkkel kell rendelkeznie:

- Támogatott USB-eszköz.
- Rendszerindításra alkalmas DOS-lemez az FDISK és SYS programokkal. (Ha a SYS segédprogram nem található, használhatja a FORMAT programot is, ám ekkor az USB-eszközön tárolt összes fájl elveszik.)
- USB-eszközzel való rendszerindításra képes számítógép.

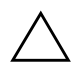

Ä **VIGYÁZAT!** Egyes régebbi számítógéptípusok nem indíthatók USB-eszköz segítségével. Ha a Computer Setup (F10) segédprogramban az alapértelmezett rendszerindítási sorrend a merevlemez előtt tartalmazza az USB-eszközt, akkor az adott számítógép elindítható USB-eszközről. Ellenkező esetben rendszerindításra alkalmas lemezt kell használni.

- 1. Kapcsolja ki a számítógépet.
- 2. Helyezze az USB-eszközt a számítógép egyik USB portjába, és távolítson el minden más USB alapú tárolóeszközt a lemezmeghajtók kivételével.
- 3. Helyezze az FDISK.COM és a SYS.COM vagy a FORMAT.COM programot tartalmazó rendszerindító lemezt a meghajtóba, majd kapcsolja be a számítógépet, és válassza a lemezről való rendszerindítást.
- 4. Futtassa az FDISK programot az A:\ meghajtóról. Ehhez írja be az **FDISK** parancsot, majd nyomja meg az Enter billentyűt. Ha a rendszer kéri, kattintson az **Igen** (**I**) elemre a nagy méretű lemezek támogatásának engedélyezéséhez.
- 5. Válassza az [**5**]-ös lehetőséget a rendszerben lévő meghajtók megjelenítéséhez. A felsorolt meghajtók egyikének méretét leginkább megközelítő meghajtó lesz az USB-eszköz. Ez általában a lista utolsó eleme. Jegyezze le a meghajtó betűjelét.

USB-eszköz mint meghajtó: \_\_\_\_\_\_\_\_\_\_

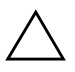

Ä **VIGYÁZAT!** Ha egyetlen meghajtó sem felel meg az USB-eszköznek, ne lépjen tovább, mert adatvesztés történhet. Ellenőrizze, hogy nincs-e valamelyik USB portra más tárolóeszköz csatlakoztatva. Ha a rendszer talál ilyen eszközt, távolítsa el, indítsa újra a számítógépet, majd folytassa a műveletet a 4. lépéstől. Amennyiben nincs ilyen eszköz, akkor a rendszer nem támogatja az USB-eszközt, vagy az eszköz hibás. Ebben az esetben ne kísérelje meg rendszerindításra alkalmassá tenni az USB-eszközt.

- 6. Lépjen ki az FDISK programból. Ehhez nyomja meg az **Esc** billentyűt, így visszatér az A:\ parancssorhoz.
- 7. Ha a rendszerindításra alkalmas DOS-lemez tartalmazza a SYS.COM programot, ugorjon a 8. lépésre. Ha nem, ugorjon a 9. lépésre.

8. Az A:\ parancssorba írja be a **SYS x:** parancsot, ahol az X a korábban lejegyzett meghajtóbetűjel.

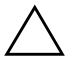

**VIGYÁZAT!** Győződjön meg arról, hogy a helyes meghajtóbetűjelet adta<br>meg az USB-eszközhöz meg az USB-eszközhöz.

> A rendszerfájlok átvitele után a SYS program visszaadja az A:\ parancssort. Ugorjon a 13. lépésre.

- 9. Másolja a megtartani kívánt fájlokat az USB-eszközről egy másik meghajtón (például a számítógép saját merevlemezén) létrehozott ideiglenes könyvtárba.
- 10. Az A:\ parancssorba írja be a **FORMAT /S X:** parancsot, ahol az X a korábban lejegyzett meghajtóbetűjel.

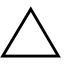

**VIGYÁZAT!** Győződjön meg arról, hogy a helyes meghajtóbetűjelet adta<br>Meg az USB-eszközhöz meg az USB-eszközhöz.

> A FORMAT program különböző figyelmeztetéseket jelenít meg, és minden alkalommal kéri a folytatás jóváhagyását. Minden esetben válassza az **Y** (Igen) lehetőséget. A FORMAT program formázza az USB-eszközt, hozzáadja a rendszerfájlokat, majd kéri a kötet nevét.

- 11. Ha nem kíván nevet megadni, nyomja meg az **Enter** billentyűt. Ha igen, írja be.
- 12. Másolja vissza a 9. lépésben mentett fájlokat az USB-eszközre.
- 13. Vegye ki a lemezt, és indítsa újra a számítógépet. A számítógép újraindul az USB-eszközről, mint C: meghajtóról.

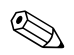

✎ Az alapértelmezett rendszerindítási sorrend számítógépenként eltérő, és módosítható a Computer Setup (F10) segédprogramban is.

Ha a Windows 9x rendszerből származó DOS verziót használta, megjelenik egy Windows embléma. Ha nem szeretné, hogy megjelenjen a képernyő, helyezzen egy nulla bájtos, LOGO.SYS nevű fájlt az USB-eszköz gyökérkönyvtárába.

Lapozzon vissza a következő részhez: "Másolás több számítógépre", [17. oldal](#page-20-0).

### <span id="page-24-0"></span>**Nem támogatott USB-eszköz**

Rendszerindításra alkalmas USB-eszköz létrehozásához a következőkkel kell rendelkeznie:

- USB-eszköz.
- Rendszerindításra alkalmas DOS-lemez az FDISK és SYS programokkal. (Ha a SYS segédprogram nem található, használhatja a FORMAT programot is, ám ekkor az USB-eszközön tárolt összes fájl elveszik.)
- USB-eszközzel való rendszerindításra képes számítógép.

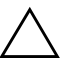

Ä **VIGYÁZAT!** Egyes régebbi számítógéptípusok nem indíthatók USB-eszköz segítségével. Ha a Computer Setup (F10) segédprogramban az alapértelmezett rendszerindítási sorrend a merevlemez előtt tartalmazza az USB-eszközt, akkor az adott számítógép elindítható USB-eszközről. Ellenkező esetben rendszerindításra alkalmas lemezt kell használni.

1. Ha a számítógép tartalmaz olyan PCI-kártyát, amelyhez SCSI, ATA RAID vagy SATA meghajtók vannak csatlakoztatva, kapcsolja ki a számítógépet, és húzza ki a tápkábelt.

Ä **VIGYÁZAT!** A tápkábelt FELTÉTLENÜL ki kell húzni.

- 2. Nyissa ki a számítógépet, és távolítsa el a szóban forgó PCI-kártyákat.
- 3. Helyezze az USB-eszközt a számítógép egyik USB portjába, és távolítson el minden más USB alapú tárolóeszközt a lemezmeghajtók kivételével. Zárja be a számítógép fedelét.
- 4. Dugja vissza a tápkábelt, majd kapcsolja be a számítógépet.
- 5. A Computer Setup segédprogramba történő belépéshez nyomja le az **F10** billentyűt, amikor a számítógép újraindulását követően a monitor LED-je világítani kezd. Szükség esetén nyomja le az **Enter** billentyűt a kezdőképernyő kihagyásához.

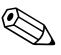

✎ Ha a megfelelő időben nem nyomja meg az **F10** billentyűt, a segédprogram indításához ismét újra kell indítania számítógépet, majd le kell nyomnia az **F10** billentyűt, amikor a monitor LED-je világítani kezd.

6. A PATA- és az SATA-vezérlő letiltásához válassza az **Advanced > PCI Devices** (Speciális > PCI-eszközök) lehetőséget. Az SATA-vezérlő letiltásakor jegyezze le, hogy a vezérlőhöz milyen IRQ-szám tartozik. Később újra hozzá kell rendelnie az IRQ-t. Lépjen ki a segédprogramból, és hagyja jóvá a módosításokat.

SATA IRQ: \_\_\_\_\_\_\_\_\_\_

- 7. Helyezze az FDISK.COM és a SYS.COM vagy a FORMAT.COM programokat tartalmazó rendszerindító lemezt a meghajtóba, majd kapcsolja be a számítógépet, és válassza a lemezről való rendszerindítást.
- 8. Futtassa az FDISK programot, és törölje az USB-eszközön lévő partíciókat. Hozzon létre új partíciót, és tegye aktívvá. Lépjen ki az FDISK programból az **Esc** billentyű megnyomásával.
- 9. Ha az FDISK programból való kilépés után a rendszer nem indult újra automatikusan, nyomja meg a **Ctrl**+**Alt**+**Del** billentyűkombinációt a DOS-lemezről való újraindításhoz.
- 10. Az A:\ parancssorba írja be a **FORMAT C: /S** parancsot, majd nyomja meg az **Enter** billentyűt. A FORMAT program formázza az USB-eszközt, hozzáadja a rendszerfájlokat, majd kéri a kötet nevét.
- 11. Ha nem kíván nevet megadni, nyomja meg az **Enter** billentyűt. Ha igen, írja be.
- 12. Kapcsolja ki a számítógépet, és húzza ki a tápkábelt. Nyissa ki a számítógép fedelét, és helyezze vissza a korábban eltávolított PCI-kártyákat. Zárja be a számítógép fedelét.
- 13. Dugja vissza a tápkábelt, vegye ki a lemezt, majd kapcsolja be a számítógépet.
- 14. A Computer Setup segédprogramba történő belépéshez nyomja le az **F10** billentyűt, amikor a számítógép újraindulását követően a monitor LED-je világítani kezd. Szükség esetén nyomja le az **Enter** billentyűt a kezdőképernyő kihagyásához.
- 15. A 6. lépésben letiltott PATA- és SATA-vezérlő újbóli engedélyezéséhez válassza az **Advanced > PCI Devices** lehetőséget. Helyezze az SATA-vezérlőt eredeti IRQ-pozíciójára.
- <span id="page-25-0"></span>16. Mentse a módosításokat, majd lépjen ki a segédprogramból. A számítógép az USB-eszközről fogja indítani a rendszert, és C meghajtónak fogja tekinteni azt.

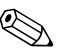

✎ Az alapértelmezett rendszerindítási sorrend számítógépenként eltérő, és módosítható a Computer Setup (F10) segédprogramban is. További útmutatásért olvassa el a *dokumentációs és diagnosztikai*  CD-n lévő *Útmutató a Computer Setup segédprogram használatához* című dokumentumot.

<span id="page-26-3"></span>Ha a Windows 9x rendszerből származó DOS verziót használta, megjelenik egy Windows embléma. Ha nem szeretné, hogy megjelenjen a képernyő, helyezzen egy nulla bájtos, LOGO.SYS nevű fájlt az USB-eszköz gyökérkönyvtárába.

Lapozzon vissza a következő részhez: "Másolás több számítógépre", [17. oldal](#page-20-0).

# <span id="page-26-0"></span>**Kétállású bekapcsológomb**

Ha engedélyezve van az ACPI energiagazdálkodási szolgáltatás, a bekapcsológomb be- és kikapcsolásra vagy készenléti állapotba helyezésre egyaránt használható. A készenléti üzemmód nem kapcsolja le a tápfeszültséget, hanem a számítógép alacsony fogyasztású készenléti állapotba vált. Ez lehetővé teszi a gyors kikapcsolást az alkalmazások bezárása nélkül, majd ugyanennek a működési állapotnak az adatvesztés nélküli visszaállítását.

A bekapcsológomb beállításának módosításához végezze el az alábbi műveleteket:

- <span id="page-26-2"></span><span id="page-26-1"></span>1. Kattintson a **Start** gombra, majd válassza a **Vezérlőpult > Energiagazdálkodási lehetőségek** lehetőséget.
- 2. Az **Energiagazdálkodási lehetőségek tulajdonságai** párbeszédpanelen kattintson a **Speciális** fülre.
- 3. Válassza az **Energiaellátás ki- és bekapcsolása** csoportban a **Készenlét** lehetőséget.

A bekapcsológomb készenlétiállapot-gombként való beállítása után a gomb megnyomásakor a rendszer nagyon alacsony fogyasztású készenléti állapotba kerül. A gomb újbóli megnyomásával a rendszer a készenléti módból gyorsan a teljes fogyasztású állapotba kerül. A számítógép teljes kikapcsolásához tartsa benyomva a bekapcsológombot négy másodpercig.

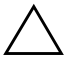

Ä **VIGYÁZAT!** A bekapcsológombot csak akkor használja a számítógép kikapcsolására, ha a rendszer nem válaszol. Ha az operációs rendszer közreműködése nélkül kapcsolja ki a számítógépet, akkor megsérülhetnek vagy elveszhetnek egyes adatok a merevlemezen.

# <span id="page-27-0"></span>**Webhely**

A HP mérnökei alaposan megvizsgálják és hibamentesítik a HP és a független gyártók által kifejlesztett szoftvereket, és úgy fejlesztik az operációs rendszerhez kapcsolódó szoftvertámogatást, hogy a HP számítógépek a legmagasabb szintű teljesítményt, kompatibilitást és megbízhatóságot biztosítsák.

<span id="page-27-2"></span>Új vagy javított operációs rendszerre való átálláskor az adott operációs rendszerhez készített szoftvertámogatást is frissíteni kell. Ha más verziójú Microsoft Windows rendszert kíván futtatni, mint amit a számítógéphez kapott, akkor az összes szolgáltatás megfelelő támogatása és működése érdekében telepítenie kell a megfelelő eszközillesztőket és segédprogramokat is.

<span id="page-27-4"></span><span id="page-27-3"></span>A HP megkönnyítette a legújabb szoftvertámogatás megkeresését, elérését, kipróbálását és telepítését. A program a <http://www.hp.com/support> címen tölthető le.

A webhelyen megtalálhatók a Microsoft Windows operációs rendszer HP számítógépen való futtatásához szükséges legújabb eszközillesztők, segédprogramok és frissíthető ROM-fájlok.

# <span id="page-27-1"></span>**Építőkockák és partnerek**

A HP felügyeleti megoldásai más rendszerfelügyeleti alkalmazásokba integráltak, és szabványokra épülnek, például az alábbiakra:

- Web-Based Enterprise Management (WBEM)
- Windows Management Interface (WMI)
- Hálózatról történő rendszerindítás technológiája
- ACPI
- **SMBIOS**
- Rendszerindítást megelőző végrehajtás (PXE) támogatása

# <span id="page-28-0"></span>**Leltárkövetés és adatvédelem**

A számítógépbe beépített leltárellenőrzési szolgáltatások lehetővé teszik olyan leltározási kulcsadatok rögzítését, amelyek a HP Systems Insight Manager, a HP Client Manager és más rendszerfelügyeleti alkalmazásokkal kezelhetők. A leltárellenőrzési szolgáltatás és a partnerek termékei közötti egyszerű, automatikus integráció lehetővé teszi a környezetnek legmegfelelőbb felügyeleti eszköz kiválasztását és a meglévő eszközök jobb kihasználását.

<span id="page-28-2"></span>Az értékes alkatrészekhez és információkhoz való hozzáférés ellenőrzésére a HP ugyancsak több megoldást nyújt. Ha telepítve van a HP Embedded Security for ProtectTools, a program megakadályozza az adatok jogosulatlan elérését, ellenőrzi a rendszer egységét és hitelesíti a rendszerhez hozzáférő külső felhasználókat. (További tudnivalókért olvassa el az *Útmutató a HP ProtectTools Security Manager programhoz* című dokumentumot a [www.hp.com](http://www.hp.com) címen.) A bizonyos modellekben megtalálható HP Embedded Security for ProtectTools, intelligens fedélérzékelő és intelligens fedélzár biztonsági szolgáltatás segít a személyi számítógép belső alkatrészeihez való illetéktelen hozzáférés megakadályozásában. A soros, a párhuzamos és az USB portok letiltásával, valamint a cserélhető adathordozóról történő rendszerindítás letiltásával megvédhetők a fontos adatok. A memóriamódosítás és az intelligens fedélérzékelő riasztásai automatikusan továbbíthatók a rendszerfelügyeleti alkalmazásokhoz, így proaktív módon küldhető értesítés a számítógép belső alkatrészeinek módosításáról.

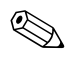

<span id="page-28-1"></span>✎ A HP Embedded Security for ProtectTools, az intelligens fedélérzékelő és az intelligens fedélzár külön beszerezhető egyes rendszerekhez.

A HP számítógépeken a biztonsági beállítások kezelését az alábbi segédprogramokkal végezheti el:

- Helyileg a Computer Setup segédprogram segítségével. A Computer Setup segédprogrammal és annak használatával kapcsolatos tudnivalókért tanulmányozza a számítógéphez mellékelt *dokumentációs és diagnosztikai* CD-n lévő *Útmutató a Computer Setup segédprogram használatához* című dokumentumot.
- Távolról a HP Client Manager vagy a System Software Manager program segítségével. Ez a program biztonságos és egységes telepítést tesz lehetővé, és a biztonsági beállításokat egy parancssoros segédprogramból lehet megadni a segítségével.

<span id="page-29-0"></span>A következő táblázat és részek a Computer Setup (F10) segédprogrammal kezelhető biztonsági szolgáltatásokat tartalmazzák.

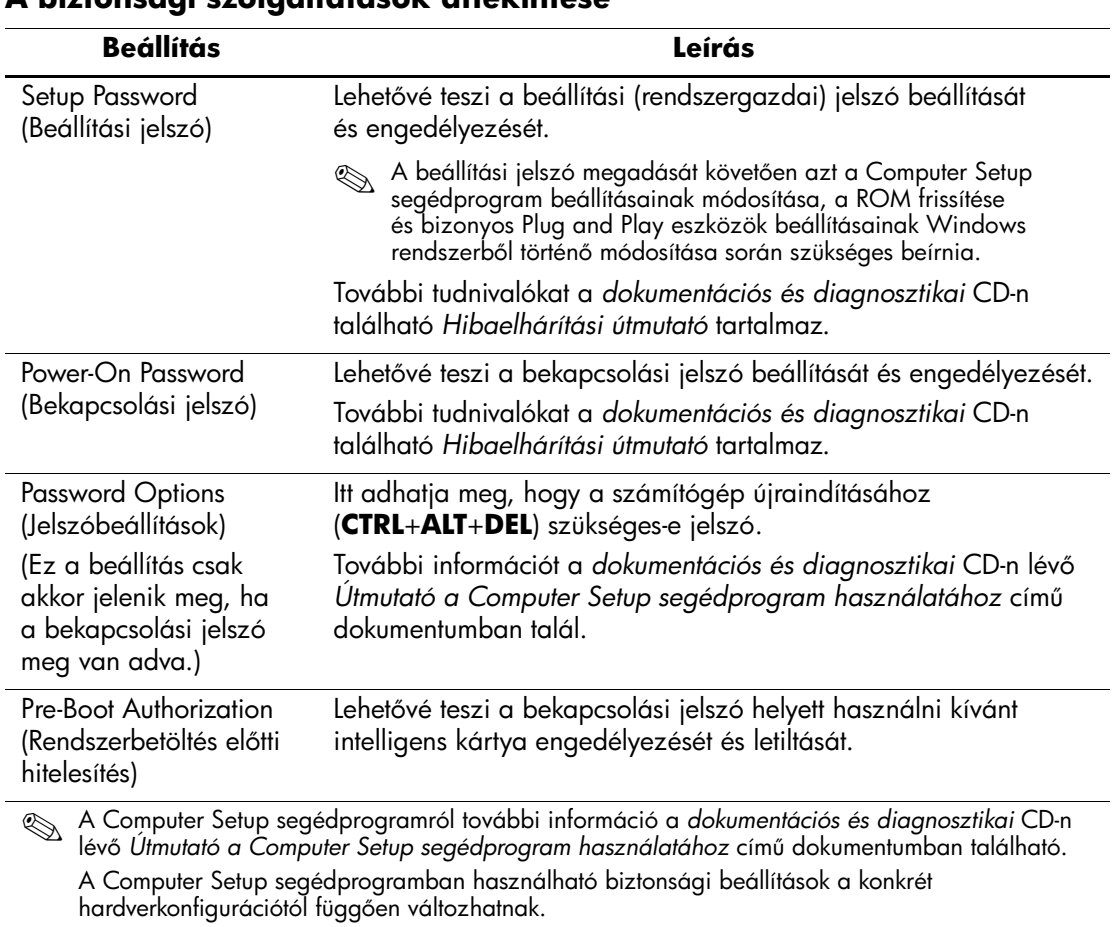

#### **A biztonsági szolgáltatások áttekintése**

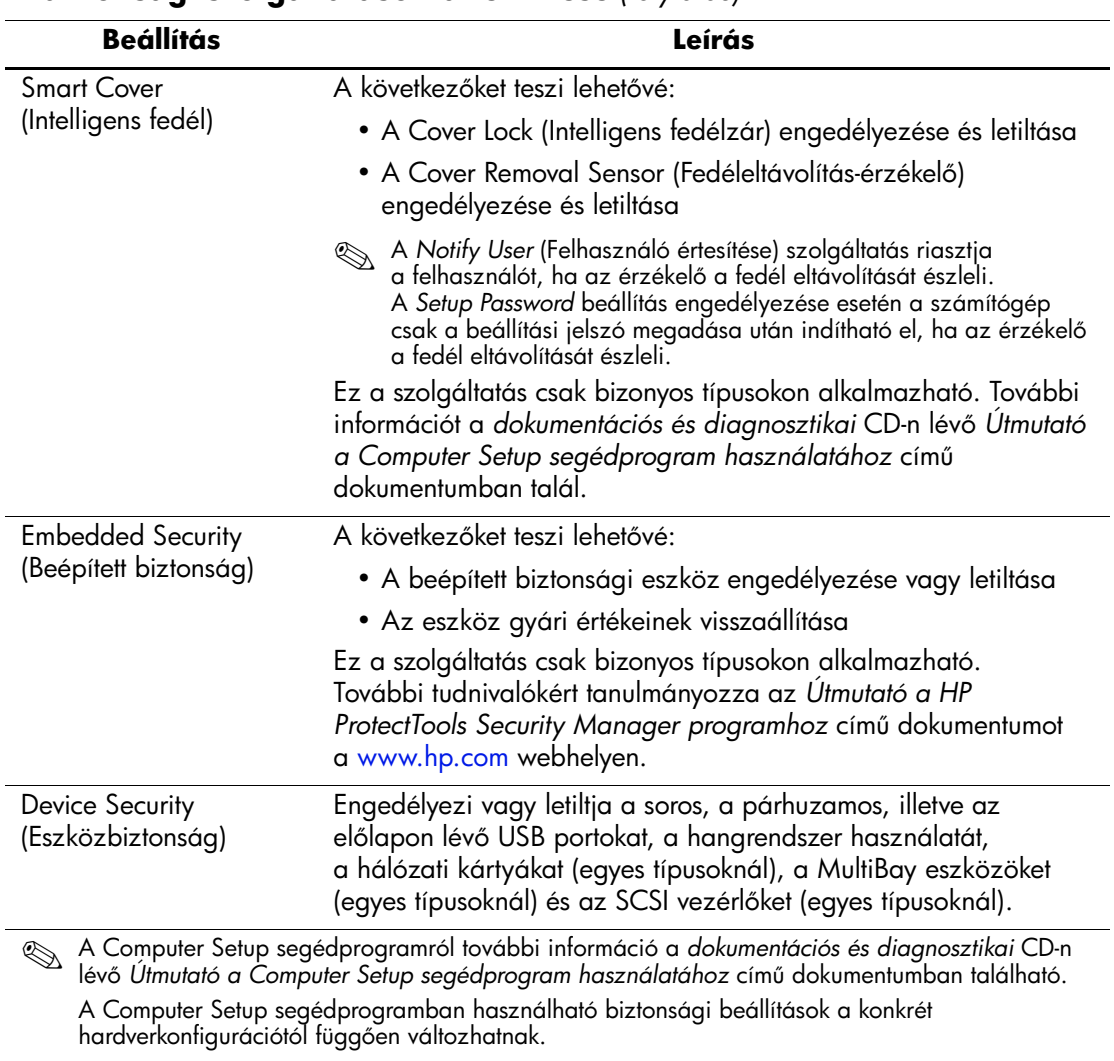

## **A biztonsági szolgáltatások áttekintése** *(folytatás)*

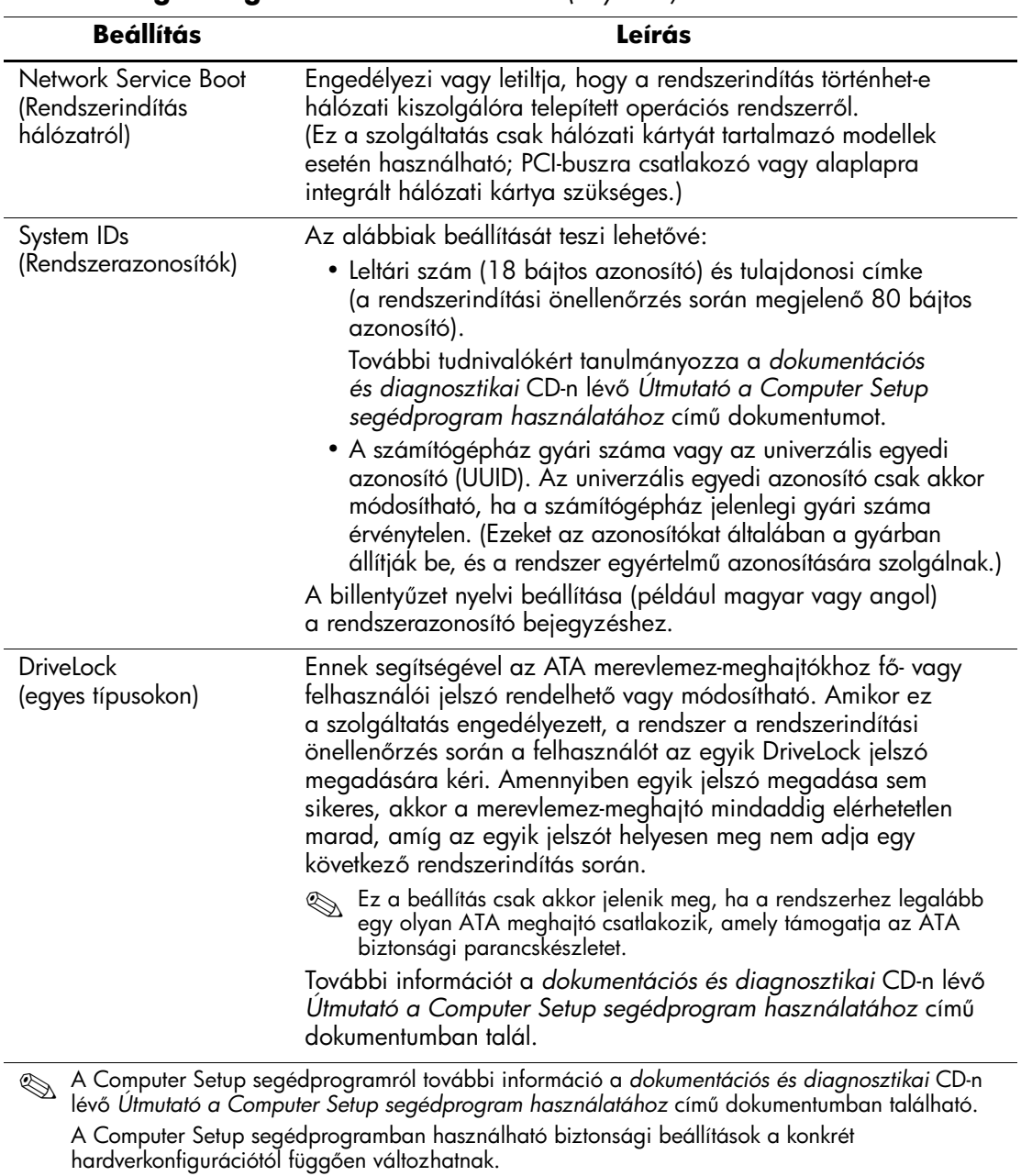

#### **A biztonsági szolgáltatások áttekintése** *(folytatás)*

# <span id="page-32-0"></span>**Jelszavas védelem**

A bekapcsolási jelszó a számítógép minden bekapcsolásakor vagy újraindításakor kéri a jelszó megadását az alkalmazások vagy adatok eléréséhez, így megakadályozza a számítógép illetéktelen használatát. A beállítási jelszó kifejezetten a Computer Setup segédprogram illetéktelen használatát akadályozza meg. A bekapcsolási jelszó megkerülésére is használható. Ez azt jelenti, hogy a bekapcsolási jelszó kérésekor a beállítási jelszó megadása esetén is használható a számítógép.

<span id="page-32-2"></span>Egy a teljes hálózatra érvényes jelszó megadásával a rendszergazda a bekapcsolási jelszó (ha be van állítva) ismerete nélkül is bejelentkezhet a hálózati rendszerekbe, illetve végezhet karbantartási műveleteket.

# <span id="page-32-1"></span>**Beállítási jelszó létrehozása a Computer Setup segédprogrammal**

Ha a rendszert beépített eszköz védi, tanulmányozza az *Útmutató a HP ProtectTools Security Manager programhoz* című dokumentumot a [www.hp.com](http://www.hp.com) webhelyen. Amikor a Computer Setup segédprogramon keresztül hozza létre a beállítási jelszót, a jelszó beírásáig a számítógép nem konfigurálható újra (a Computer Setup (F10) segédprogrammal).

- <span id="page-32-3"></span>1. Kapcsolja be vagy indítsa újra a számítógépet. Windows operációs rendszer használata esetén válassza a **Start > Leállítás > Újraindítás** lehetőséget.
- 2. A Computer Setup segédprogramba történő belépéshez nyomja le az **F10** billentyűt, amikor a számítógép újraindulását követően a monitor LED-je világítani kezd. Szükség esetén nyomja le az **Enter** billentyűt a kezdőképernyő kihagyásához.

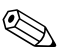

✎ Ha a megfelelő időben nem nyomja meg az **F10** billentyűt, a segédprogram indításához ismét újra kell indítania számítógépet, majd le kell nyomnia az **F10** billentyűt, amikor a monitor LED-je világítani kezd.

- 3. Válassza a **Security** (Biztonság) menüt, majd a **Setup Password** parancsot, és kövesse a képernyőn megjelenő utasításokat.
- 4. Kilépés előtt válassza a **File > Save Changes and Exit** (Módosítások mentése és kilépés) lehetőséget.

# <span id="page-33-0"></span>**Bekapcsolási jelszó létrehozása a Computer Setup segédprogrammal**

Ha a Computer Setup segédprogrammal beállítási jelszót hoz létre, bekapcsolás után a számítógép csak a jelszó megadása után használható. Ha be van állítva bekapcsolási jelszó, a Computer Setup segédprogram megjeleníti a Password Options beállítást a Security menüben. A jelszóbeállítások közé tartozik a jelszót kérő üzenet engedélyezése a számítógép újraindítása esetén. Ha a jelszót kérő üzenet engedélyezése a számítógép újraindítása esetére be van kapcsolva, a jelszót a számítógép minden egyes újraindításakor meg kell adni.

- 1. Kapcsolja be vagy indítsa újra a számítógépet. Windows operációs rendszer használata esetén válassza a **Start > Leállítás > Újraindítás** lehetőséget.
- 2. A Computer Setup segédprogramba történő belépéshez nyomja le az **F10** billentyűt, amikor a számítógép újraindulását követően a monitor LED-je világítani kezd. Szükség esetén nyomja le az **Enter** billentyűt a kezdőképernyő kihagyásához.

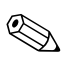

✎ Ha a megfelelő időben nem nyomja meg az **F10** billentyűt, a segédprogram indításához ismét újra kell indítania számítógépet, majd le kell nyomnia az **F10** billentyűt, amikor a monitor LED-je világítani kezd.

- 3. Válassza a **Security** menüt, majd a **Power-On Password** parancsot, és kövesse a képernyőn megjelenő utasításokat.
- 4. Kilépés előtt válassza a **File > Save Changes and Exit** lehetőséget.

### **Bekapcsolási jelszó megadása**

Bekapcsolási jelszó megadásához hajtsa végre az alábbi műveleteket:

- <span id="page-33-1"></span>1. Kapcsolja be vagy indítsa újra a számítógépet. Windows operációs rendszer használata esetén válassza a **Start > Leállítás > Újraindítás** lehetőséget.
- 2. Amikor megjelenik a kulcs ikon a képernyőn, írja be az érvényes jelszót, majd nyomja le az **Enter** billentyűt.

✎ Óvatosan gépeljen; a beírt karakterek biztonsági okokból nem láthatók a képernyőn.

Hibás jelszó beírása esetén eltört kulcsot jelképező ikon jelenik meg. Próbálja meg újra. Három sikertelen kísérlet után a további próbálkozások előtt ki kell kapcsolni, majd újra be kell kapcsolni a számítógépet.

#### **Beállítási jelszó megadása**

Ha a rendszert beépített eszköz védi, tanulmányozza az *Útmutató a HP ProtectTools Security Manager programhoz*  című dokumentumot a [www.hp.com](http://www.hp.com) webhelyen.

Ha beállítási jelszót állított be a számítógépen, a jelszót a Computer Setup segédprogram minden indításakor meg kell adni.

- <span id="page-34-0"></span>1. Kapcsolja be vagy indítsa újra a számítógépet. Windows operációs rendszer használata esetén válassza a **Start > Leállítás > Újraindítás** lehetőséget.
- 2. A Computer Setup segédprogramba történő belépéshez nyomja le az **F10** billentyűt, amikor a számítógép újraindulását követően a monitor LED-je világítani kezd. Szükség esetén nyomja le az **Enter** billentyűt a kezdőképernyő kihagyásához.

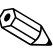

✎ Ha a megfelelő időben nem nyomja meg az **F10** billentyűt, a segédprogram indításához ismét újra kell indítania számítógépet, majd le kell nyomnia az **F10** billentyűt, amikor a monitor LED-je világítani kezd.

> 3. Ha a monitoron megjelenik a kulcs ikon, írja be a beállítási jelszót, majd nyomja meg az **Enter** billentyűt.

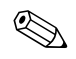

✎ Óvatosan gépeljen; a beírt karakterek biztonsági okokból nem láthatók a képernyőn.

Hibás jelszó beírása esetén eltört kulcsot jelképező ikon jelenik meg. Próbálja meg újra. Három sikertelen kísérlet után a további próbálkozások előtt ki kell kapcsolni, majd újra be kell kapcsolni a számítógépet.

#### **A bekapcsolási és a beállítási jelszó megváltoztatása**

Ha a rendszert beépített eszköz védi, tanulmányozza az *Útmutató a HP ProtectTools Security Manager programhoz*  című dokumentumot a [www.hp.com](http://www.hp.com) webhelyen.

- <span id="page-35-0"></span>1. Kapcsolja be, vagy indítsa újra a számítógépet. Windows operációs rendszer használata esetén válassza a **Start > Leállítás > Újraindítás** lehetőséget.
- 2. A bekapcsolási jelszó megváltoztatásához ugorjon a 3. lépésre.

A beállítási jelszó megváltoztatásához amint a számítógép újraindul és a monitor LED-je világítani kezd, nyomja le az **F10** billentyűt, hogy megnyíljon a Computer Setup segédprogram. Szükség esetén nyomja le az **Enter** billentyűt a kezdőképernyő kihagyásához.

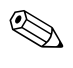

✎ Ha a megfelelő időben nem nyomja meg az **F10** billentyűt, a segédprogram indításához ismét újra kell indítania számítógépet, majd le kell nyomnia az **F10** billentyűt, amikor a monitor LED-je világítani kezd.

3. Amikor megjelenik a kulcs ikon, az alább látható módon írja be az érvényes jelszót, egy ferde vonalat (/) vagy más elválasztó jelet, az új jelszót, egy ferde vonalat (/) vagy más elválasztó jelet, végül ismét az új jelszót: **jelenlegi jelszó/új jelszó/új jelszó**.

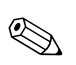

✎ Óvatosan gépeljen; a beírt karakterek biztonsági okokból nem láthatók a képernyőn.

4. Nyomja meg az **Enter** billentyűt.

Az új jelszó a számítógép következő bekapcsolásakor lép érvénybe.

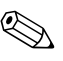

✎ Más elválasztó jelekkel kapcsolatban olvassa el a következő részt: ["Nemzeti elválasztó jelek a billentyűzeten", 34. oldal.](#page-37-0) A bekapcsolási és a beállítási jelszó a Computer Setup segédprogram Security menüjében is módosítható.

#### **A bekapcsolási és a beállítási jelszó törlése**

Ha a rendszert beépített eszköz védi, tanulmányozza az *Útmutató a HP ProtectTools Security Manager programhoz*  című dokumentumot a [www.hp.com](http://www.hp.com) webhelyen.

- <span id="page-36-0"></span>1. Kapcsolja be, vagy indítsa újra a számítógépet. Windows operációs rendszer használata esetén válassza a **Start > Leállítás > Újraindítás** lehetőséget.
- 2. A bekapcsolási jelszó törléséhez ugorjon a 3. lépésre.

A beállítási jelszó törléséhez amint a számítógép újraindul és a monitor LED-je világítani kezd, nyomja le az **F10** billentyűt, hogy megnyíljon a Computer Setup segédprogram. Szükség esetén nyomja le az **Enter** billentyűt a kezdőképernyő kihagyásához.

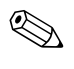

✎ Ha a megfelelő időben nem nyomja meg az **F10** billentyűt, a segédprogram indításához ismét újra kell indítania számítógépet, majd le kell nyomnia az **F10** billentyűt, amikor a monitor LED-je világítani kezd.

3. Amikor megjelenik a kulcs ikon, az alább bemutatott módon írja be az aktuális jelszót, majd a ferde vonalat (/) vagy más elválasztó jelet:

#### **aktuális jelszó/**.

4. Nyomja meg az **Enter** billentyűt.

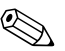

✎ Más elválasztó jelekkel kapcsolatban olvassa el a következő részt: ["Nemzeti elválasztó jelek a billentyűzeten"](#page-37-0). A bekapcsolási és a beállítási jelszó a Computer Setup segédprogram Security menüjében is módosítható.

#### <span id="page-37-0"></span>**Nemzeti elválasztó jelek a billenty-zeten**

A billentyűzetek kialakítása az adott országnak megfelelő. A jelszó módosítására vagy törlésére használható szintaktika és billentyűk a számítógéppel kapott billentyűzettől függenek.

#### <span id="page-37-1"></span>**Nemzeti elválasztó jelek a billenty-zeten**

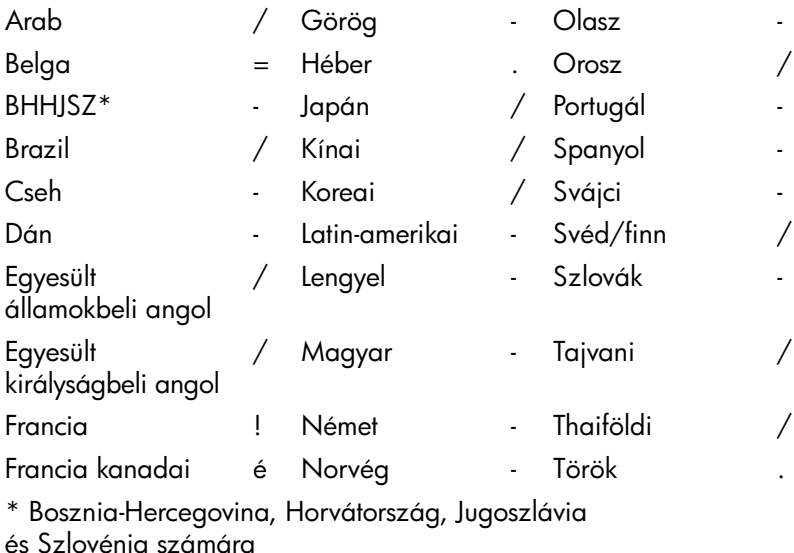

**Jelszavak törlése**

<span id="page-37-2"></span>Ha elfelejtette a jelszót, akkor nem tud hozzáférni a számítógéphez. A jelszók törlésével kapcsolatos tudnivalókért tanulmányozza a *dokumentációs és diagnosztikai* CD-n lévő *Hibaelhárítási útmutató* című dokumentumot.

Ha a rendszert beépített biztonsági eszköz védi, tanulmányozza az *Útmutató a HP ProtectTools Security Manager programhoz* című dokumentumot a [www.hp.com](http://www.hp.com) webhelyen.

# <span id="page-38-0"></span>**DriveLock**

<span id="page-38-1"></span>A DriveLock olyan szabványos biztonsági szolgáltatás, mely megakadályozza az ATA merevlemez-meghajtókon tárolt adatok illetéktelen elérését. A DriveLock a Computer Setup segédprogram bővítménye. Csak akkor használható, ha a rendszer ATA biztonsági parancskészletet támogató merevlemez-meghajtókat talál. A DriveLock szolgáltatás azon ügyfelek részére lett kifejlesztve, akik számára az adatbiztonság rendkívül fontos. Az ilyen ügyfelek számára a merevlemez és az azon tárolt adatok elvesztésének ára eltörpül az adatok esetleges illetéktelen eléréséből eredő károkhoz képest. A megfelelő biztonság és az elfelejtett jelszavak miatt felmerülő problémák közti egyensúly megteremtése érdekében a HP által alkalmazott DriveLock kétjelszavas biztonsági megoldást kínál. Az egyik jelszót a rendszergazda adja meg és használja, míg a másikat általában a végfelhasználó. Ha egyik jelszó sem ismert, a meghajtó semmilyen kerülő úton nem férhető hozzá. Ez annyit jelent, hogy a DriveLock használata akkor a legbiztonságosabb, ha a meghajtón található adatok másolatát a vállalat információs rendszere tárolja, vagy azokról rendszeresen biztonsági másolat készül. Ha mindkét DriveLock jelszó elvész, a merevlemez használhatatlannak minősül. A fentiektől eltérő helyzetekben ez túl nagy kockázatot jelenthet, az említett esetben azonban a merevlemezen tárolt adatok természete miatt a kockázat vállalható.

### **A DriveLock használata**

A DriveLock szolgáltatás a Computer Setup segédprogram Security menüjén keresztül használható. Itt adható meg a fő jelszó, illetve kapcsolható be a DriveLock. A DriveLock használatához meg kell adni a felhasználói jelszót. Mivel a DriveLock eredeti konfigurálását általában a rendszergazda végzi el, először a fő jelszót kell megadni. Ajánlatos, hogy a rendszergazda megadjon egy fő jelszót függetlenül attól, hogy a tervezik-e a DriveLock használatát vagy sem. Ha ez megtörtént, a rendszergazda bármikor módosítani tudja a DriveLock beállításait, ha a meghajtó zárolva van. Ha a fő jelszó meg van adva, a rendszergazda bármikor aktiválhatja a DriveLock szolgáltatást.

Ha a merevlemez zárolva van, a zár feloldásához a rendszerindítás utáni önellenőrzés a jelszó beírását kéri. Ha a bekapcsolási jelszó meg van adva és megegyezik az eszközre vonatkozó felhasználói jelszóval, a rendszerindítás utáni önellenőrzés nem kéri a jelszó újbóli beírását. Minden más esetben a rendszer kéri a DriveLock jelszavának beírását. A fő vagy a felhasználói jelszó is használható. A felhasználó kétszer kísérelheti meg a helyes jelszó beírását. Ha egyik kísérlet sem sikeres, a rendszerindítás utáni önellenőrzés továbblép, de a meghajtóhoz nem lehet hozzáférni.

#### **DriveLock alkalmazások**

A DriveLock biztonsági szolgáltatást vállalati környezetben érdemes használni. A rendszergazda feladata az olyan meghajtó beállítása, mely magába foglalja többek közt a DriveLock fő jelszavának beállítását. Amennyiben a felhasználó elfelejti a jelszót vagy az eszközt egy másik alkalmazott kezdi el használni, a fő jelszó használatával mindig meg lehet adni újból a felhasználói jelszót, és a merevlemez így újból hozzáférhető lesz.

Az olyan vállalati rendszergazdák számára, akik úgy döntenek, hogy aktiválják a DriveLock szolgáltatást, javasolt, hogy kidolgozzák a fő jelszók megadására és kezelésére vonatkozó vállalati irányelveket. Ennek célja az olyan esetek elkerülése, amikor egy felhasználó a vállalattól váló kilépése előtt szándékosan vagy véletlenül átállítja mindkét DriveLock jelszót. Ilyen esetben a merevlemez használhatatlanná válik, és le kell azt cserélni. Ehhez hasonló az az eset is, ha a fő jelszó nincs megadva és a rendszergazda nem tud hozzáférni a merevlemezhez, így nem tudja ellenőrizni, hogy a meghajtón találhatók-e illegális szoftverek, szolgáltatások stb.

<span id="page-39-0"></span>Az olyan felhasználók esetében, akik számára a biztonság nem annyira lényeges szempont, a HP nem javasolja a DriveLock használatát. Az ilyen felhasználók közé tartoznak a személyes felhasználók és azok, akik merevlemezeiken általában nem tárolnak védelmet igénylő adatokat. Az ilyen felhasználók számára a merevlemez a két jelszó elfelejtése következtében történő elvesztése jóval nagyobb kárt jelent, mint a DriveLock segítségével megvédeni kívánt adatok értéke. A Computer Setup segédprogram és a DriveLock elérését a beállítási jelszóval lehet korlátozni. Ha meg van adva beállítási jelszó, de azt a végfelhasználók nem ismerik, a rendszergazda meg tudja akadályozni, hogy a felhasználók a DriveLock szolgáltatást bekapcsolják.

# <span id="page-40-0"></span>**Intelligens fedélérzékel**

<span id="page-40-3"></span><span id="page-40-1"></span>A bizonyos típusokon megtalálható fedéleltávolítás-érzékelő hardveres és szoftveres technológiák együttese, amely riasztást képes küldeni a számítógép fedelének vagy oldallapjának eltávolításakor. A technológia háromszintű védelmet biztosít, amelyet az alábbi táblázat mutat be:

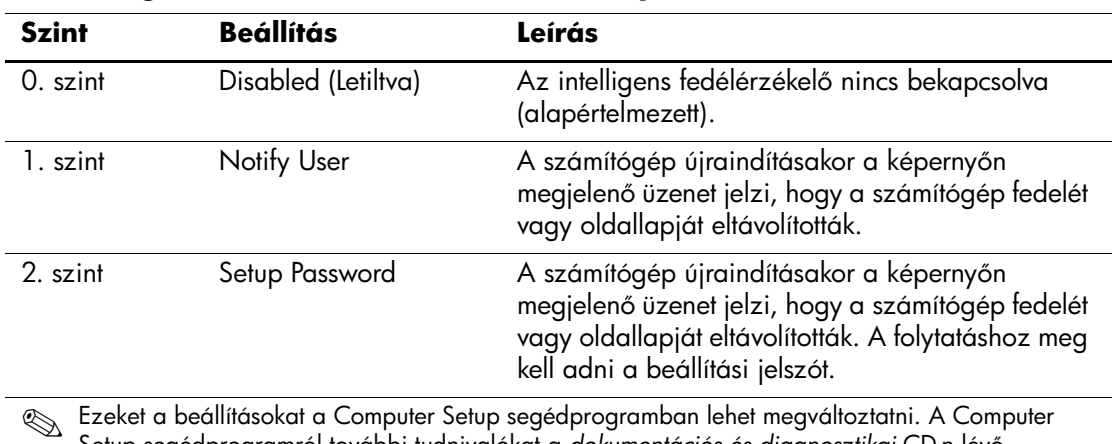

#### Az intelligens fedélérzékelő védelmi szintjei

✎ Ezeket a beállításokat a Computer Setup segédprogramban lehet megváltoztatni. A Computer Setup segédprogramról további tudnivalókat a *dokumentációs és diagnosztikai* CD-n lév *Útmutató a Computer Setup segédprogram használatához* című dokumentumban talál.

### **Az intelligens fedélérzékel védelmi szintjének beállítása**

<span id="page-40-2"></span>Az intelligens fedélérzékelő biztonsági szintje a következőképpen állítható be:

- 1. Kapcsolja be vagy indítsa újra a számítógépet. Windows operációs rendszer használata esetén válassza a **Start > Leállítás > Újraindítás** lehetőséget.
- 2. A Computer Setup segédprogramba történő belépéshez nyomja le az **F10** billentyűt, amikor a számítógép újraindulását követően a monitor LED-je világítani kezd. Szükség esetén nyomja le az **Enter** billentyűt a kezdőképernyő kihagyásához.

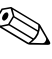

✎ Ha a megfelelő időben nem nyomja meg az **F10** billentyűt, a segédprogram indításához ismét újra kell indítania számítógépet, majd le kell nyomnia az **F10** billentyűt, amikor a monitor LED-je világítani kezd.

- 3. Válassza a **Security > Smart Cover > Cover Removal Sensor** (Biztonság > Intelligens fedélzár > Fedéleltávolítás-érzékelő) lehetőséget, majd a kívánt biztonsági szintet.
- 4. Kilépés előtt válassza a **File > Save Changes and Exit** lehetőséget.

# <span id="page-41-0"></span>**Intelligens fedélzár**

<span id="page-41-3"></span><span id="page-41-1"></span>Az intelligens fedélzár szoftveres vezérlésű, és csak a HP számítógépek egyes típusainak tartozéka. A zár megakadályozza a számítógép belsejéhez való illetéktelen hozzáférést. A számítógépeken megvásárláskor nyitva van az intelligens fedélzár.

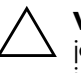

<span id="page-41-2"></span>Ä **VIGYÁZAT!** A fedélzár maximális védelme érdekében adjon meg beállítási jelszót. A beállítási jelszó megakadályozza a Computer Setup segédprogram jogosulatlan használatát.

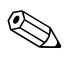

✎ Az intelligens fedélzár egyes rendszerekhez külön megvásárolható szolgáltatás.

### **Az intelligens fedélzár bezárása**

Az intelligens fedélzár a következőképpen aktiválható és zárolható:

- <span id="page-41-4"></span>1. Kapcsolja be vagy indítsa újra a számítógépet. Windows operációs rendszer használata esetén válassza a **Start > Leállítás > Újraindítás** lehetőséget.
- 2. A Computer Setup segédprogramba történő belépéshez nyomja le az **F10** billentyűt, amikor a számítógép újraindulását követően a monitor LED-je világítani kezd. Szükség esetén nyomja le az **Enter** billentyűt a kezdőképernyő kihagyásához.

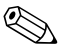

✎ Ha a megfelelő időben nem nyomja meg az **F10** billentyűt, a segédprogram indításához ismét újra kell indítania számítógépet, majd le kell nyomnia az **F10** billentyűt, amikor a monitor LED-je világítani kezd.

- 3. Válassza a **Security > Smart Cover > Cover Lock > Lock** (Fedélzár > Zárás) lehetőséget.
- 4. Kilépés előtt válassza a **File > Save Changes and Exit** lehetőséget.

### **Az intelligens fedélzár kinyitása**

- <span id="page-42-3"></span>1. Kapcsolja be, vagy indítsa újra a számítógépet. Windows operációs rendszer használata esetén válassza a **Start > Leállítás > Újraindítás** lehetőséget.
- 2. A Computer Setup segédprogramba történő belépéshez nyomja le az **F10** billentyűt, amikor a számítógép újraindulását követően a monitor LED-je világítani kezd. Szükség esetén nyomja le az **Enter** billentyűt a kezdőképernyő kihagyásához.

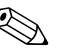

✎ Ha a megfelelő időben nem nyomja meg az **F10** billentyűt, a segédprogram indításához ismét újra kell indítania számítógépet, majd le kell nyomnia az **F10** billentyűt, amikor a monitor LED-je világítani kezd.

- 3. Válassza a **Security > Smart Cover > Cover Lock > Unlock** (Zár oldása) lehetőséget.
- 4. Kilépés előtt válassza a **File > Save Changes and Exit** lehetőséget.

### **Az intelligens fedélzár biztonsági kulcsának használata**

Ha az intelligens fedélzár be van kapcsolva, és nem tudja megadni a zár letiltásához szükséges jelszót, a számítógép fedele az intelligens fedél biztonsági kulcsával nyitható. A kulcs a következő esetekben szükséges:

- áramszünet,
- rendszerindítási hiba.
- alkatrész (például processzor vagy tápegység) meghibásodása
- vagy jelszó elfelejtése esetén.

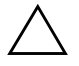

Ä **VIGYÁZAT!** Az intelligens fedélzár biztonsági kulcsa egy speciális eszköz, amely a HP-tól vásárolható meg. Rendelje meg a kulcsot egy hivatalos viszonteladótól vagy szerviztől, még mielőtt szüksége lenne rá.

<span id="page-42-2"></span><span id="page-42-1"></span>A biztonsági kulcsot az alábbi módszerek egyikével szerezheti be:

- Forduljon hivatalos HP viszonteladóhoz vagy szervizhez.
- Hívja fel a garancialevélen megadott telefonszámot.

<span id="page-42-0"></span>A biztonsági kulcs használatával kapcsolatos tudnivalókért tanulmányozza a *dokumentációs és diagnosztikai* CD-n található *Útmutató a hardver használatához* című dokumentumot.

# <span id="page-43-0"></span>**A kábelzár nyílása**

<span id="page-43-4"></span>A modelltől függően a számítógép hátlapja lehetővé teszi kábelzár elhelyezését, mellyel a számítógépet fizikailag lehet rögzíteni a munkafelületre.

Ábrákkal szemléltetett útmutatást a *dokumentációs és diagnosztikai*  CD-n található *Útmutató a hardver használatához* című dokumentumban talál.

# <span id="page-43-1"></span>**Ujjlenyomat-azonosító technológia**

A HP ujjlenyomat-azonosító technológiája – amely kiküszöböli a felhasználói jelszó beírásának szükségességét – növeli a hálózati biztonságot, leegyszerűsíti a bejelentkezési műveletet, és csökkenti a vállalati hálózat felügyeleti költségeit. Mindezt elérhető áron teszi, így többé már nem csak a korszerű technológiát és nagy biztonságot használó szervezetek számára megfizethető.

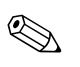

<span id="page-43-5"></span>✎ Az ujjlenyomat-azonosító technológia használhatósága modellenként változik.

További tudnivalókért látogassa meg a következő webhelyet:

<span id="page-43-6"></span>[http://h18004.www1.hp.com/products/security/](http://h18004.www1.hp.com/products/security).

# <span id="page-43-2"></span>**Hibajelzés és helyreállítás**

<span id="page-43-3"></span>A hibajelzés és helyreállítás szolgáltatás újszerű hardveres és szoftveres technológiák egyesítésével megelőzi a fontos adatok elvesztését és minimalizálja a váratlan leállások időtartamát.

Ha a számítógép a HP Client Manager alkalmazás által felügyelt hálózathoz csatlakozik, akkor a számítógép a hálózatfelügyeleti alkalmazásnak is értesítést küld a hibáról. A HP Client Manager segítségével távolról is lehetőség nyílik a felügyelt számítógépek automatikus diagnosztikai ellenőrzésére, valamint a sikertelen tesztekről készített összesítő jelentések létrehozására.

# <span id="page-44-0"></span>**Meghajtóvédelmi rendszer**

A Meghajtóvédelmi rendszer (Drive Protection System, DPS) egy diagnosztikai eszköz, amelyet egyes HP számítógépekben lévő merevlemez-meghajtók tartalmaznak. A DPS olyan hibák felismerésére alkalmas, amelyek a merevlemez-meghajtó nem garanciális cseréjéhez vezethetnek.

<span id="page-44-3"></span>A HP számítógépek összeszerelésénél minden beépített merevlemez-meghajtót a DPS segítségével tesztelnek. A legfontosabb adatokat egy állandó rekordban rögzítik a meghajtón. A DPS minden futtatásánál a merevlemez-meghajtóra kerülnek az ellenőrzés eredményei. A szervizben ezen adatok segítségével diagnosztizálhatók azok a körülmények, amelyek miatt a DPS szoftvert futtatni kellett. A DPS használatával kapcsolatos tudnivalók a *dokumentációs és diagnosztikai* CD-n lévő *Hibaelhárítási útmutató* című dokumentumban találhatók.

# <span id="page-44-1"></span>**Túlfeszültség elleni védelemmel ellátott tápegység**

<span id="page-44-5"></span>Az integrált, túlfeszültség elleni védelemmel ellátott tápegység nagyobb megbízhatóságot biztosít, ha a számítógépet váratlan túlfeszültség éri. Ez a tápegység akár 2 000 voltos átmeneti túlfeszültséget is elvisel adatvesztés és rendszerleállás nélkül.

# <span id="page-44-2"></span>**Hérzékel**

<span id="page-44-4"></span>A hőérzékelő egy olyan hardveres és szoftveres szolgáltatás, amely nyomon követi a számítógép belső hőmérsékletét. A szolgáltatás figyelmeztető üzenetet jelenít meg, ha a hőmérséklet túllépi a megengedett tartományt, így a belső alkatrészek meghibásodása vagy adatvesztés előtt időt biztosít a megelőzéshez.

# **Tárgymutató**

# <span id="page-45-0"></span>**A**

Altiris [6](#page-9-1) AClient [2](#page-5-2) Deployment Solution Agent [2](#page-5-2)

#### **B**

beállítás kezdeti [2](#page-5-3) másolás [15](#page-18-1) beállítási jelszó megváltoztatása [32](#page-35-0) törlése [33](#page-36-0) bekapcsolási jelszó megadása [30](#page-33-1) megváltoztatása [32](#page-35-0) törlése [33](#page-36-0) bekapcsológomb beállítás [23](#page-26-1) kétállású [23](#page-26-2) bekapcsológomb beállítása [23](#page-26-1) biztonság beállítások, beállítása [25](#page-28-1) DriveLock  $35-36$  $35-36$  $35-36$ intelligens fedélérzékelő [37](#page-40-1) intelligens fedélzár [38](#page-41-1)–[39](#page-42-0) jelszó [29](#page-32-2) MultiBay [35](#page-38-1)-[36](#page-39-0) szolgáltatások, táblázat [26](#page-29-0) biztonsági kulcs megrendelése [39](#page-42-1) óvintézkedések [39](#page-42-2) biztonsági kulcs megrendelése [39](#page-42-1)

### **C**

Computer Setup segédprogram [15](#page-18-1)

### **D**

Dantz Retrospect Express [10](#page-13-1) diagnosztikai eszköz, merevlemez-meghajtók [41](#page-44-3) DiskOnKey *[lásd még](#page-21-1)* HP Drive Key rendszerindító [18](#page-21-2)–[23](#page-26-3) Drivelock [35](#page-38-1)–[36](#page-39-0)

#### **E**

előtelepített szoftvercsomag [2](#page-5-4) elavult, megoldások [12](#page-15-2) elválasztó jelek a billentyűzeten, nemzeti [34](#page-37-1) elválasztó jelek, táblázat [34](#page-37-1)

### **É**

értesítés változásról [11](#page-14-1)

#### **F**

fedélzár védelme, óvintézkedések [38](#page-41-2) fedélzár, intelligens [38](#page-41-3) figyelmeztetések ROM védelme [13](#page-16-2)

#### **H**

hőérzékelő [41](#page-44-4) hőmérséklete, számítógép belső [41](#page-44-4) helyreállítás, szoftver [2](#page-5-5) hibajelzés [40](#page-43-3) hozzáférés a számítógéphez, ellenőrzés [25](#page-28-1)

HP Client Management Solutions [6](#page-9-1) HP Client Manager Software [5](#page-8-1) HP Drive Key *lásd még*  [DiskOnKey](#page-21-1) rendszerindító [18](#page-21-2)–[23](#page-26-3) HP Lifecycle Solutions [2](#page-5-6) HP Local Recovery [9](#page-12-1) HP OpenView Management Suite for Desktops Using Radia [7](#page-10-1) HP System Software Manager [4](#page-7-2)

### **I**

Intelligens fedélérzékelő beállítása [37](#page-40-2) intelligens fedélérzékelő [37](#page-40-1) védelmi szintjei [37](#page-40-3) intelligens fedélzár [38](#page-41-1)–[39](#page-42-0) bezárása [38](#page-41-4) kinyitása [39](#page-42-3) intelligens fedélzár biztonsági kulcsa, megrendelés [39](#page-42-1) intelligens fedélzár kinyitása [39](#page-42-3) intelligens feldélzár bezárása [38](#page-41-4) [Internetcímek,](#page-27-2) lásd webhelyek

#### **J**

jelszó beállítás [29](#page-32-3), [31](#page-34-0) bekapcsolási jelszó [30](#page-33-1) biztonság [29](#page-32-2) megváltoztatása [32](#page-35-0) törlése [33](#page-36-0), [34](#page-37-2) jelszó beállítása beállítás [29](#page-32-3) megadása [31](#page-34-0) jelszó megváltoztatása [32](#page-35-0) jelszó törlése [33](#page-36-0), [34](#page-37-2)

#### **K**

kábelzár nyílása [40](#page-43-4) kezdeti beállítás [2](#page-5-3) kétállású bekapcsológomb [23](#page-26-2) klónozóeszközök, szoftver [2](#page-5-4)

#### **L**

leltárkövetés [25](#page-28-2) lemez, klónozás [2](#page-5-4) Local Recovery [3](#page-6-2)

#### **M**

megadás bekapcsolási jelszó megadása [30](#page-33-1) jelszó megadása [31](#page-34-0) meghajtó védelme [41](#page-44-3) meghajtó, védelme [41](#page-44-3) merevlemez-meghajtók diagnosztikai eszköze [41](#page-44-3) Multibay biztonság [35](#page-38-1)–[36](#page-39-0)

#### **N**

nemzeti elválasztó jelek a billentyűzeten [34](#page-37-1)

### **Ó**

óvintézkedések biztonsági kulcs [39](#page-42-2) fedélzár védelme [38](#page-41-2)

#### **O**

operációs rendszerek módosítása, fontos információk [24](#page-27-3) operációs rendszerek, fontos információ [24](#page-27-3)

#### **P**

PCN (Proactive Change Notification) [11](#page-14-1) Preboot Execution Environment (PXE) [3](#page-6-3) Proactive Change Notification (PCN) [11](#page-14-1) PXE (Preboot Execution Environment) [3](#page-6-3)

# **R**

Remote System Installation (Távoli rendszertelepítés) [3](#page-6-4) hozzáférés [3](#page-6-5) rendszerindításra alkalmas eszköz  $let$ rehozás  $18-22$  $18-22$  $18-22$ rendszerindító eszköz DiskOnKey [18](#page-21-2)–[23](#page-26-3) HP Drive Key  $18-23$  $18-23$  $18-23$  $$ ROM frissítés [13](#page-16-3) távoli frissítés [13](#page-16-4)

# **T**

tápegység, túlfeszültség elleni védelemmel ellátott [41](#page-44-5) távoli ROM-frissítés [13](#page-16-4) távtelepítés [3](#page-6-6) telepítőeszközök, szoftver [2](#page-5-4) túlfeszültség elleni védelemmel ellátott tápegység [41](#page-44-5)

### **U**

ujjlenyomat-azonosító technológia [40](#page-43-5) URL-címek (webhelyek). Lásd [Webhelyek](#page-4-1) USB-eszköz, rendszerindító [18](#page-21-2)–[23](#page-26-3)

#### **V**

változási értesítés [11](#page-14-1) védelem, ROM, figyelmeztetés [13](#page-16-2)

#### **W**

webhelyek beállítások másolása [18](#page-21-4) HPQFlash [14](#page-17-2) PC telepítése [2](#page-5-4) Proactive Change Notification [11](#page-14-2) ROM-frissítés [13](#page-16-2) távoli ROM-frissítés [13](#page-16-5)

ujjlenyomat-azonosító technológia [40](#page-43-6) szoftvertámogatás [24](#page-27-4) Subscriber's Choice [12](#page-15-3)

### **S**

Subscriber's Choice [12](#page-15-4) számítógép belső hőmérséklete [41](#page-44-4) számítógép, telepítés [2](#page-5-7) számítógép-hozzáférés ellenőrzése [25](#page-28-1) szoftver Altiris AClient [2](#page-5-2) Altiris Deployment Solution Agent [2](#page-5-2) Computer Setup segédprogram [15](#page-18-1) frissítés és felügyelet [4](#page-7-3) helyreállítása [2](#page-5-5) hibajelzés és helyreállítás [40](#page-43-3) HP Local Recovery [3](#page-6-2) integráció [2](#page-5-4) leltárkövetés [25](#page-28-2) meghajtóvédelmi rendszer [41](#page-44-3) távoli rendszertelepítés [3](#page-6-6) távoli ROM-frissítés [13](#page-16-4) szoftver testreszabása [2](#page-5-4)